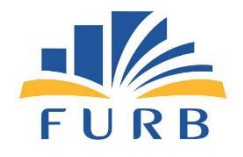

# **Manual do GRP**

# **Elaborado pela equipe do Centro de Memória Universitária (CMU)**

**2022**

**Centro de Memória Universitária (CMU) Sala: H-606 (Nível 6 - 3º andar da Biblioteca Universitária - Campus I) Dias e horários de expediente:** De segunda a sexta-feira, das 8h às 12h e das 13h às 17h. **E-mail:** arquivocmu@furb.br **Telefones:** (47) 3321-0387 ou 3321-0496.

## **SUMÁRIO**

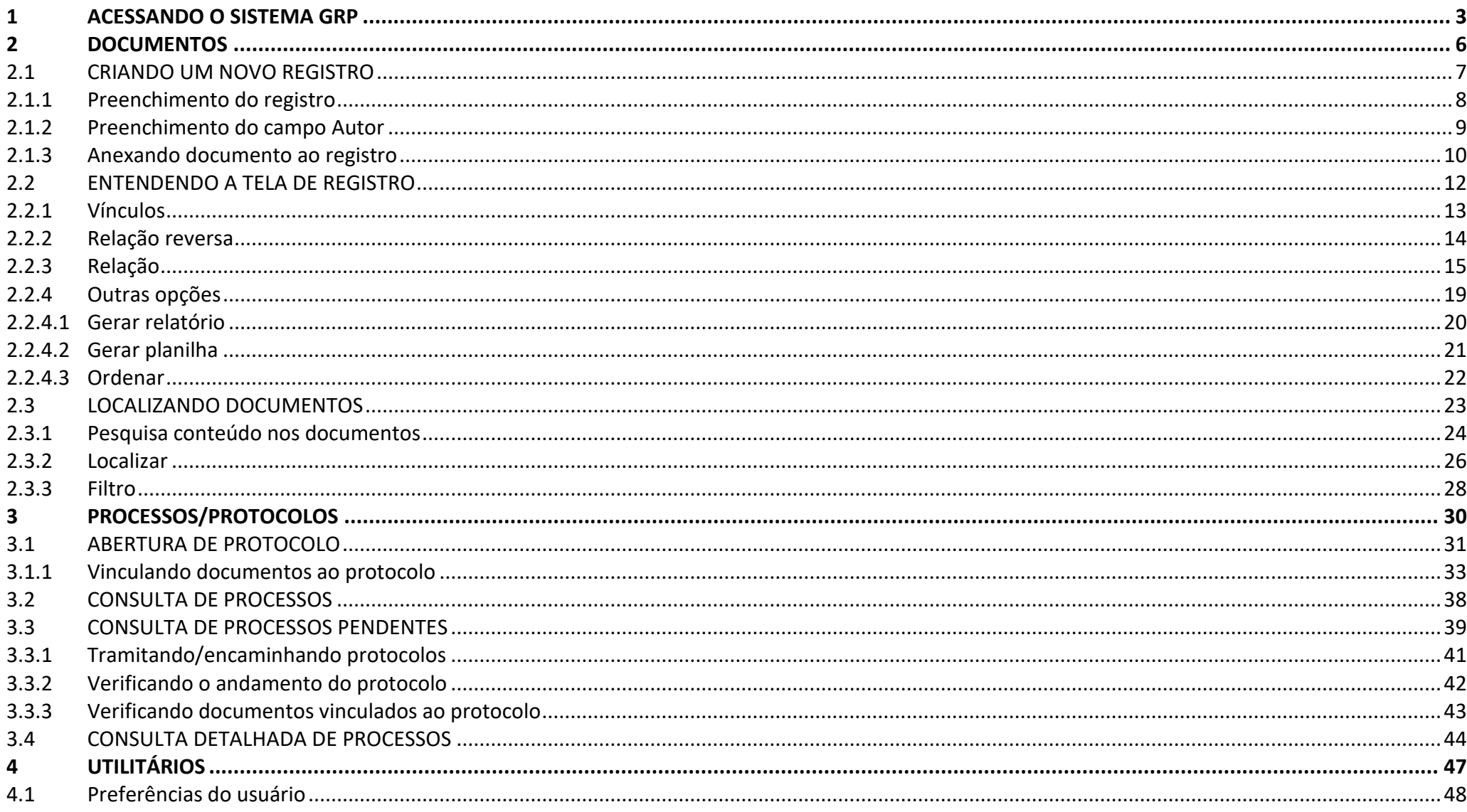

#### <span id="page-2-0"></span>**1 ACESSANDO O SISTEMA GRP**

O acesso ao GRP deve ser feito preferencialmente através dos navegadores Firefox ou Google Chrome através do lin[k https://grp.furb.br/grp/home.faces](https://grp.furb.br/grp/home.faces) ou no site da FURB, no ícone **Portais**.

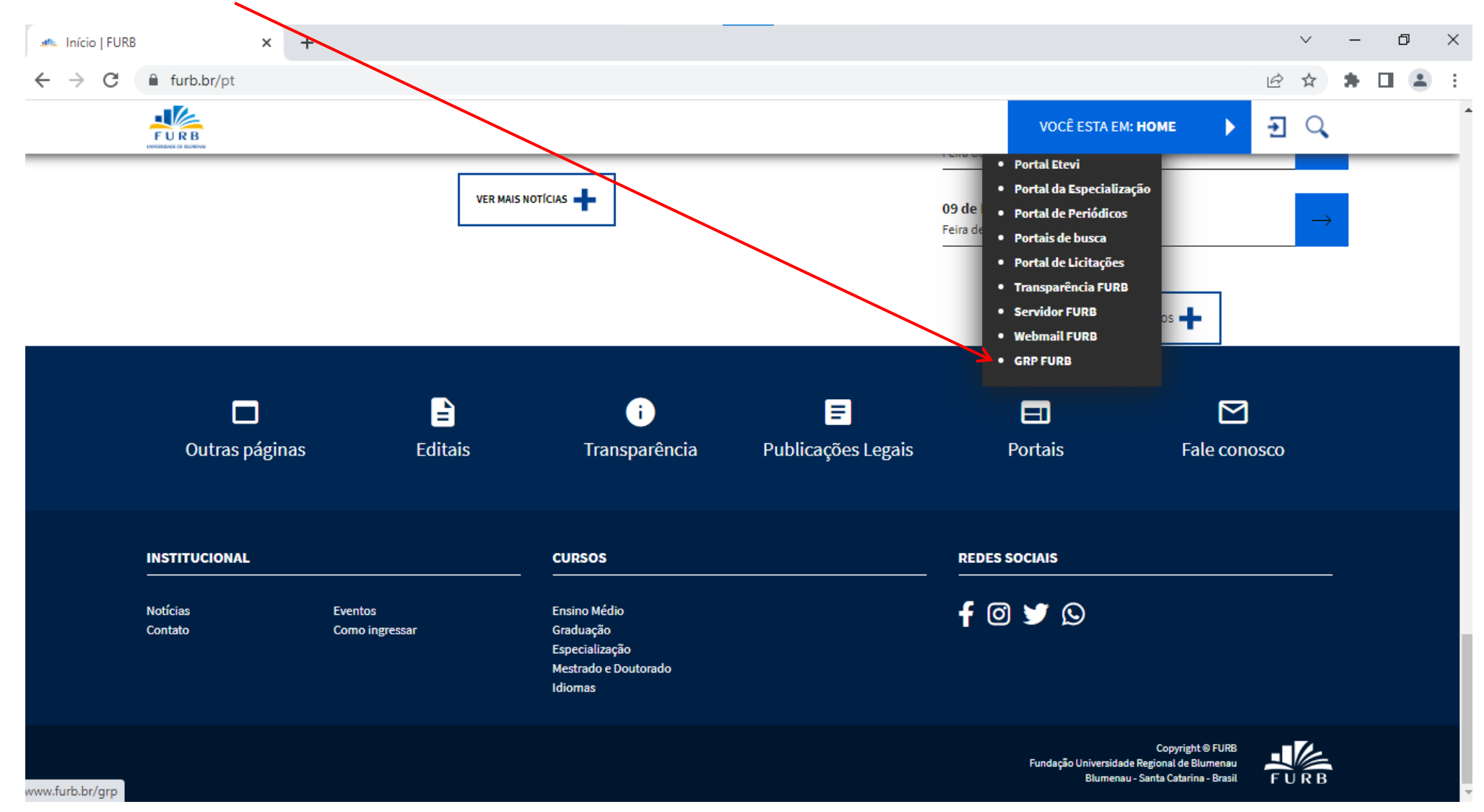

Para entrar no sistema preencha *login* e senha que você usa nos demais serviços *on-line* da FURB:

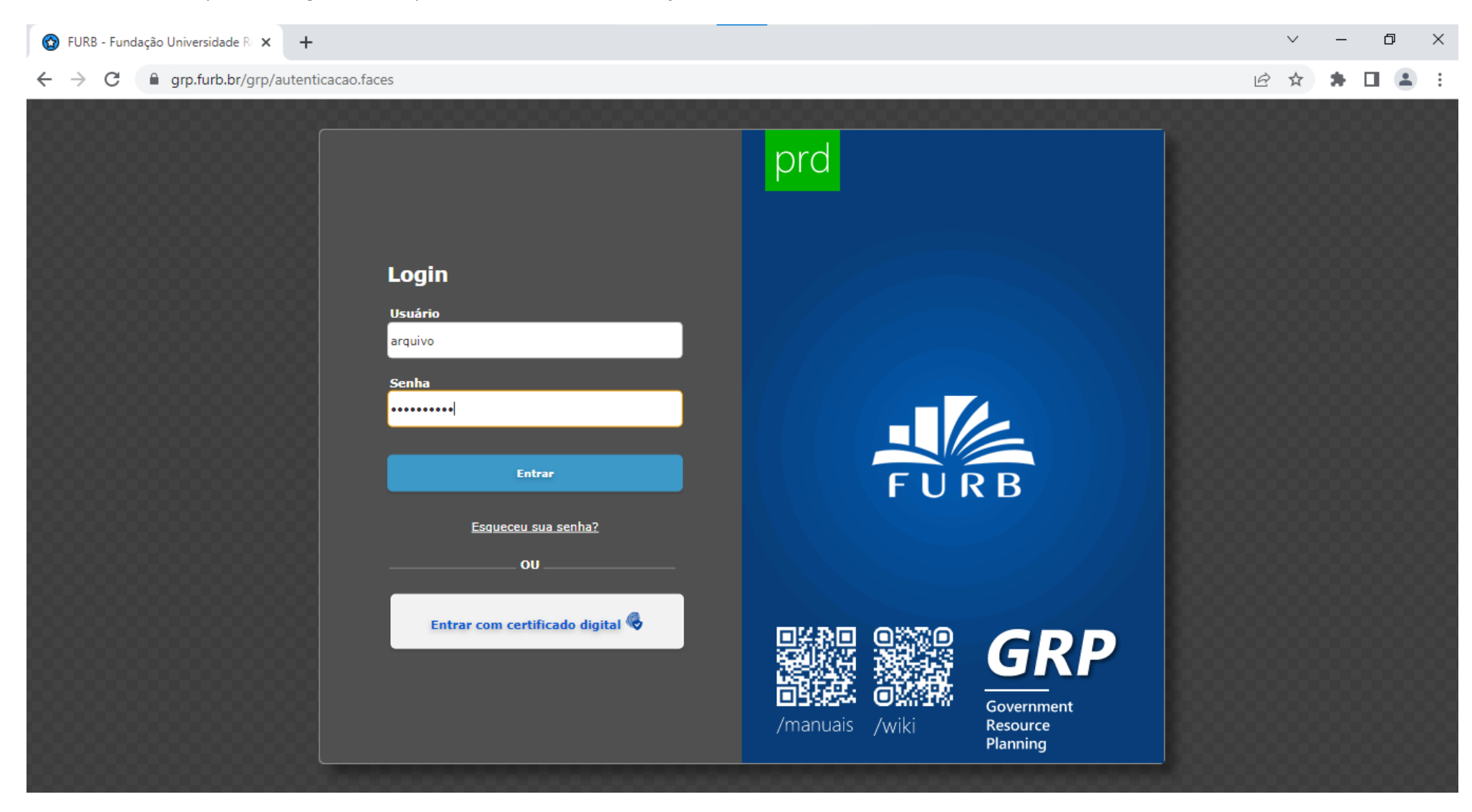

Últimos programas utilizados.  $\Box$ FURB - Fundação Universidade R  $\vee$  $\times$  $+$  $\sim$ grp.furb.br/grp/home.faces  $\beta$ ← C П Fundação Universidade Regional de Blumenau **GRP** 一点 開  $\bullet$  $\boldsymbol{\mathsf{x}}$ Œ Consulta Consulta de Consulta de Relatório da fila de Documentos Detalhada de Processos Processos e-mail Pendentes Processos Pastas contendo todos os programas disponíveis.**CMS Documentos** Geral Processos Utilitários

**Tela inicial do sistema:** as pastas e programas podem variar de acordo com as permissões do usuário.

#### <span id="page-5-0"></span>**2 DOCUMENTOS**

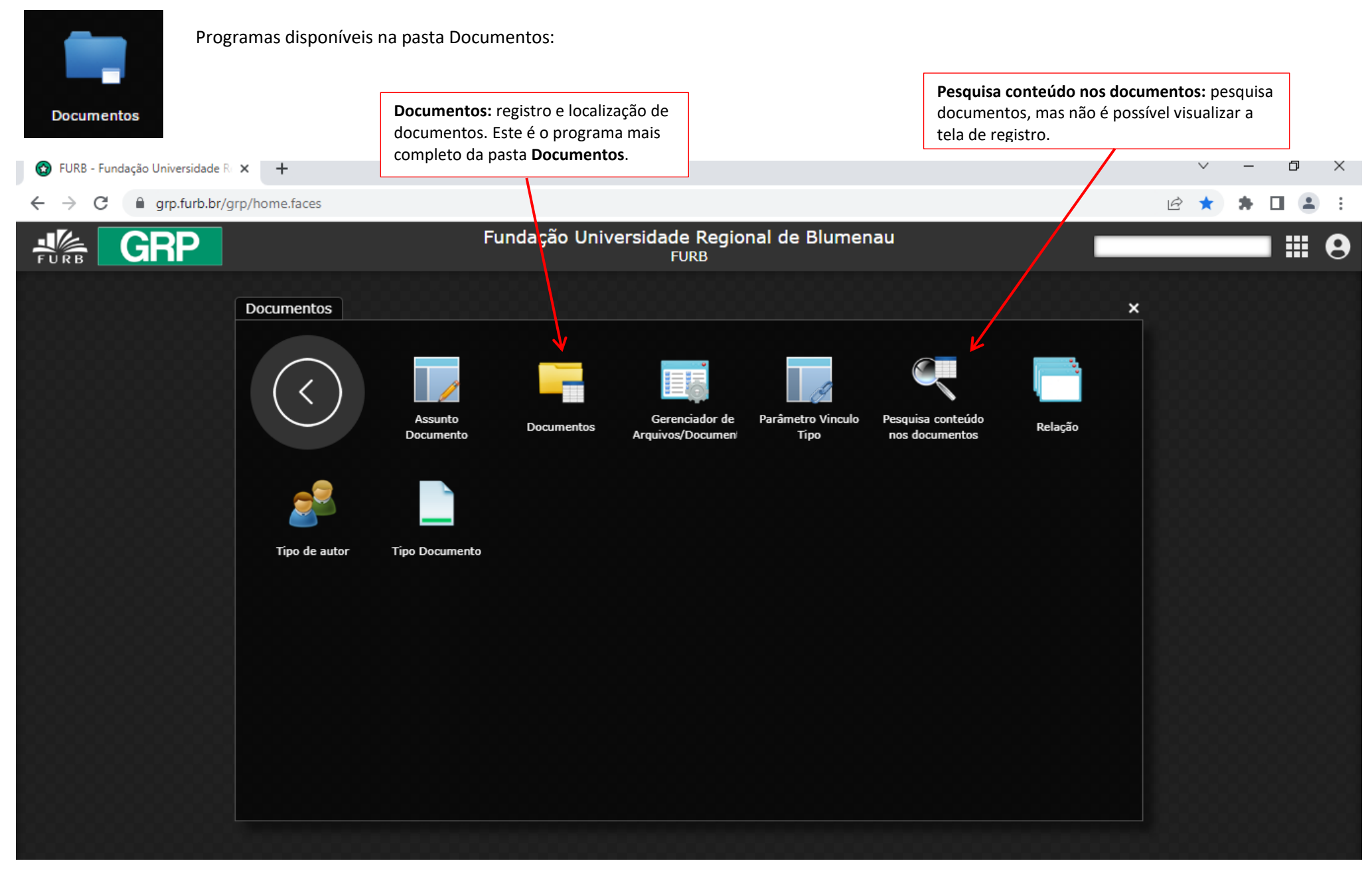

## 2.1 CRIANDO UM NOVO REGISTRO – Programa DOCUMENTOS

<span id="page-6-0"></span>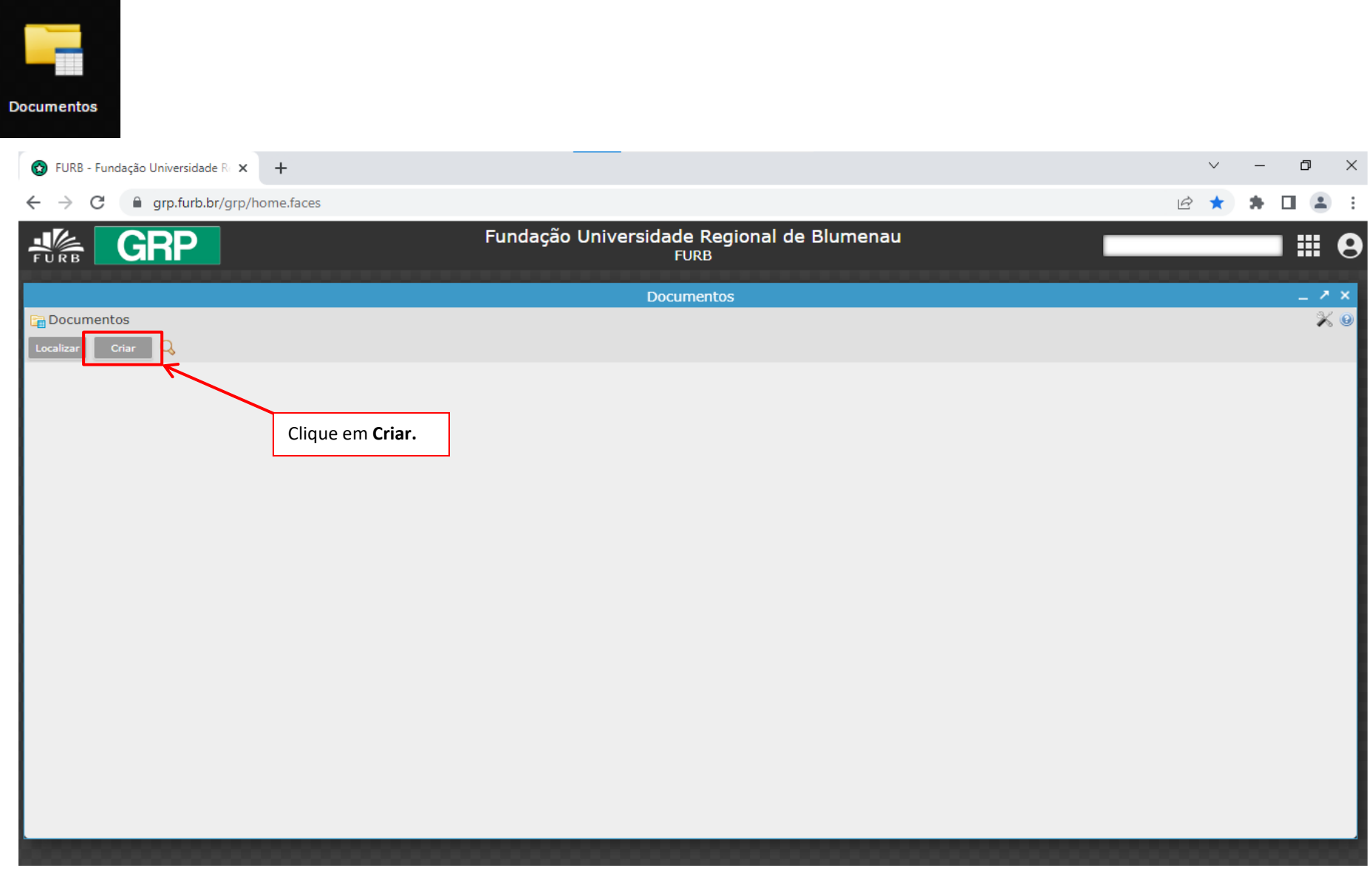

<span id="page-7-0"></span>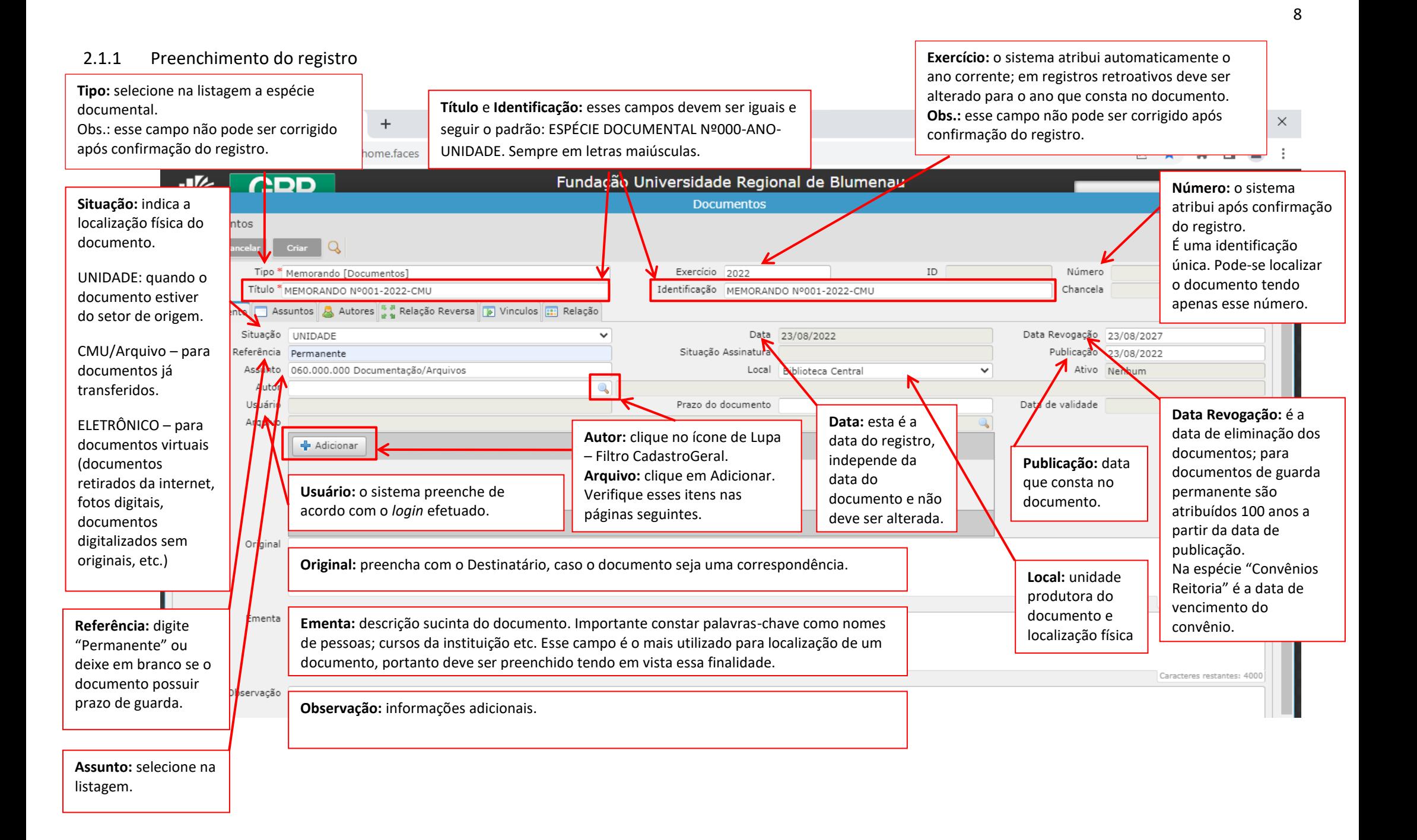

<span id="page-8-0"></span>2.1.2 Preenchimento do campo Autor: deve-se localizar o nome da pessoa que assinou o documento. Em documentos com diversos autores ou autor externo podese deixar esse campo em branco.

#### A busca deve ser feita pelo código de pessoa ou nome.

Utilize o símbolo de percentuais entre nome e sobrenome, em caso de dúvida de grafia ou se não souber parte do nome ou sobrenome

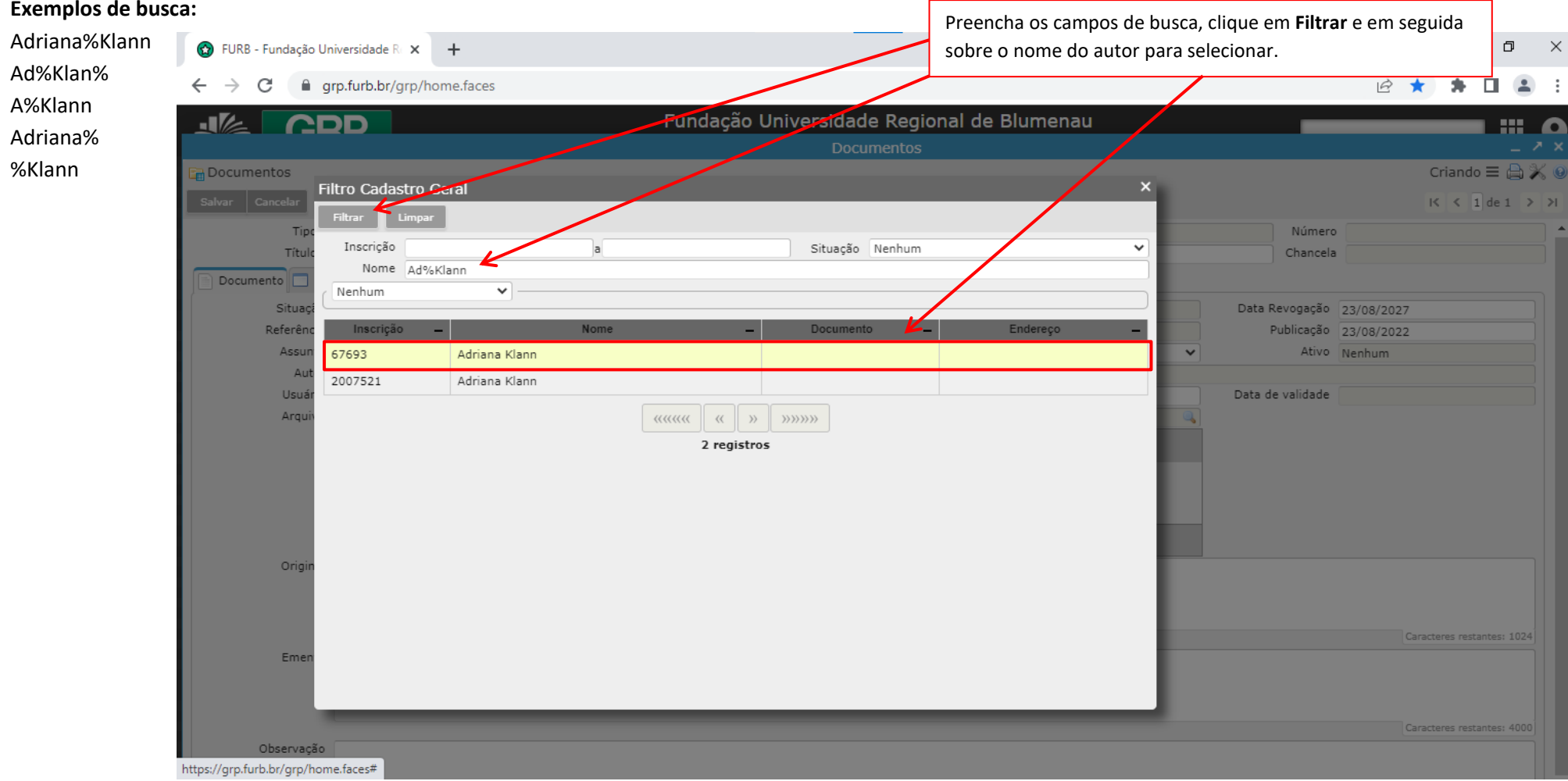

<span id="page-9-0"></span>2.1.3 Anexando documento ao registro: após clicar em Adicionar no campo Arquivo (veja imagem na página 8), localize e selecione o documento (.PDF) e clique em abrir. **ATENÇÃO:** O documento deve estar em formato PDF/A, que é o padrão de armazenamento para vários *softwares* de gestão de documentos, pois é o mais adequado para o armazenamento e a leitura de documentos por longos períodos de tempo. Para aprender a gerar um arquivo em PDF/A, acesse o Manual de como [gerar arquivo em PDF/A.](https://www10.furb.br/manuaishml/manual-pdfa.php)

**Exceções:** Fotografia colorida com negativo; fotografia colorida sem negativo; fotografia digital; fotografia preto e braço com negativo e fotografia preto e branco sem negativo): .JPG; Planilha em Excel: .XLSX; DVD, CD-Player – Bco. de Dados: registros sem arquivo.

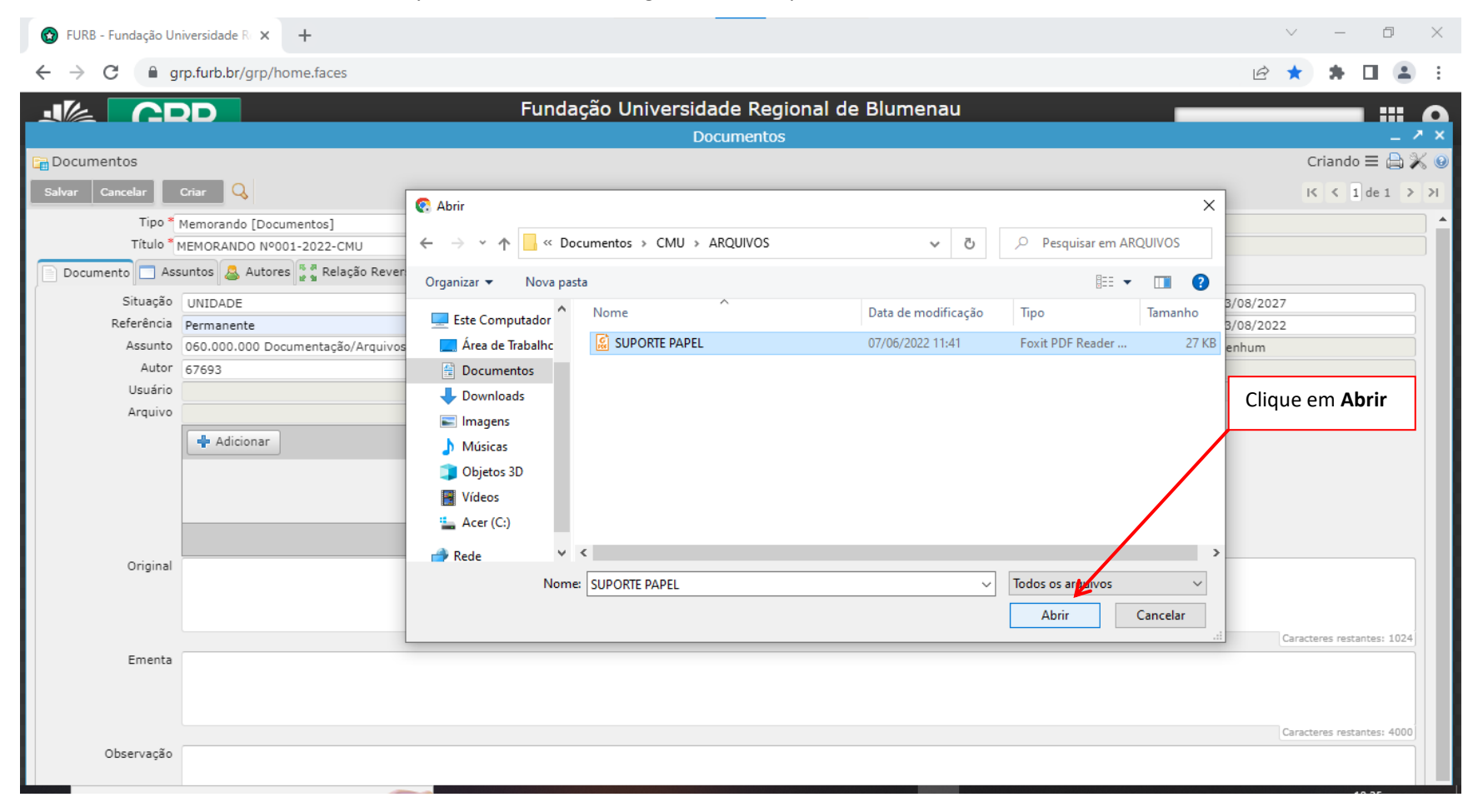

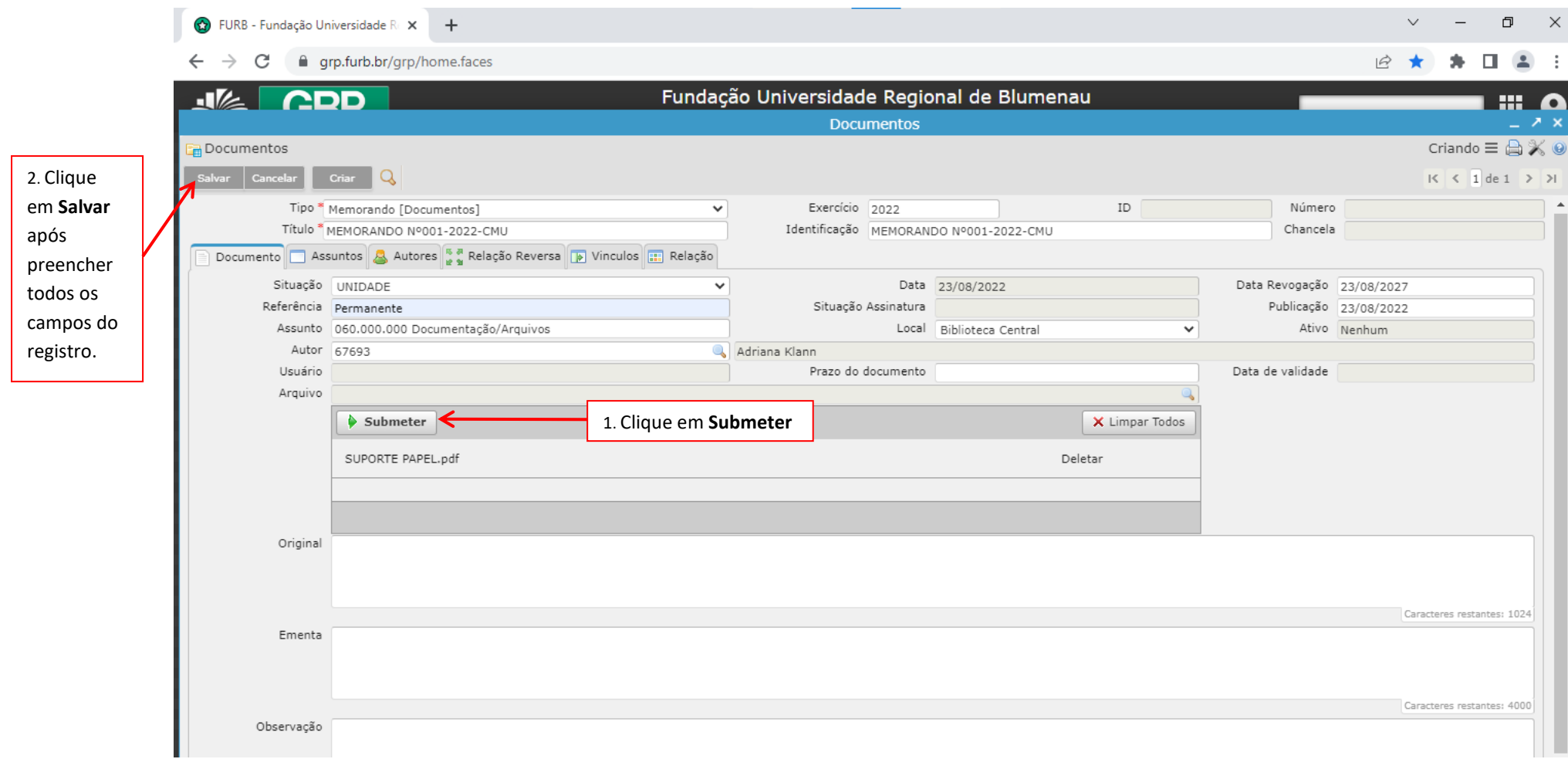

#### <span id="page-11-0"></span>2.2 ENTENDENDO A TELA DE REGISTRO

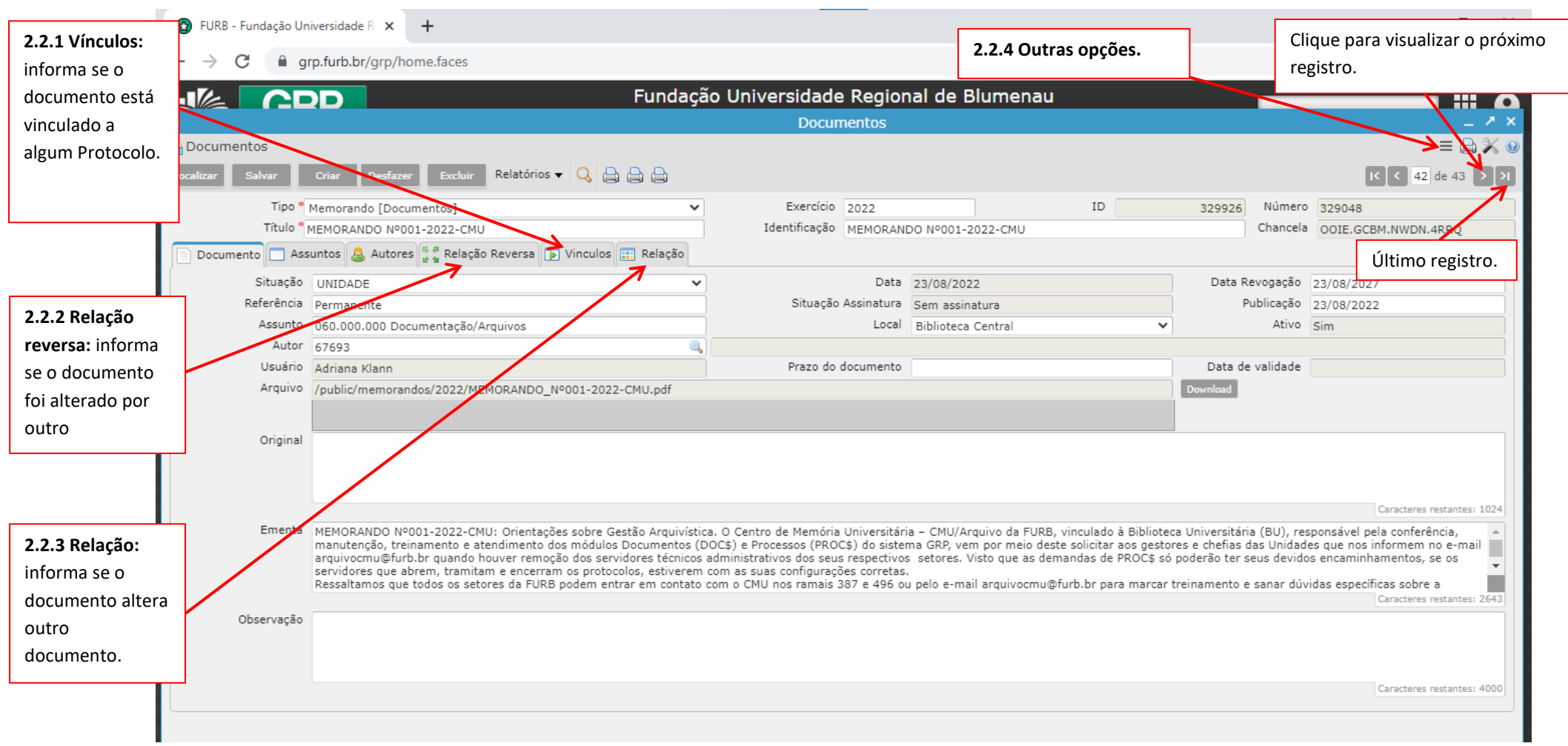

## <span id="page-12-0"></span>2.2.1 Vínculos: informa se o documento está anexado a um Protocolo. Essa aba é apenas informativa e não pode ser alterada.

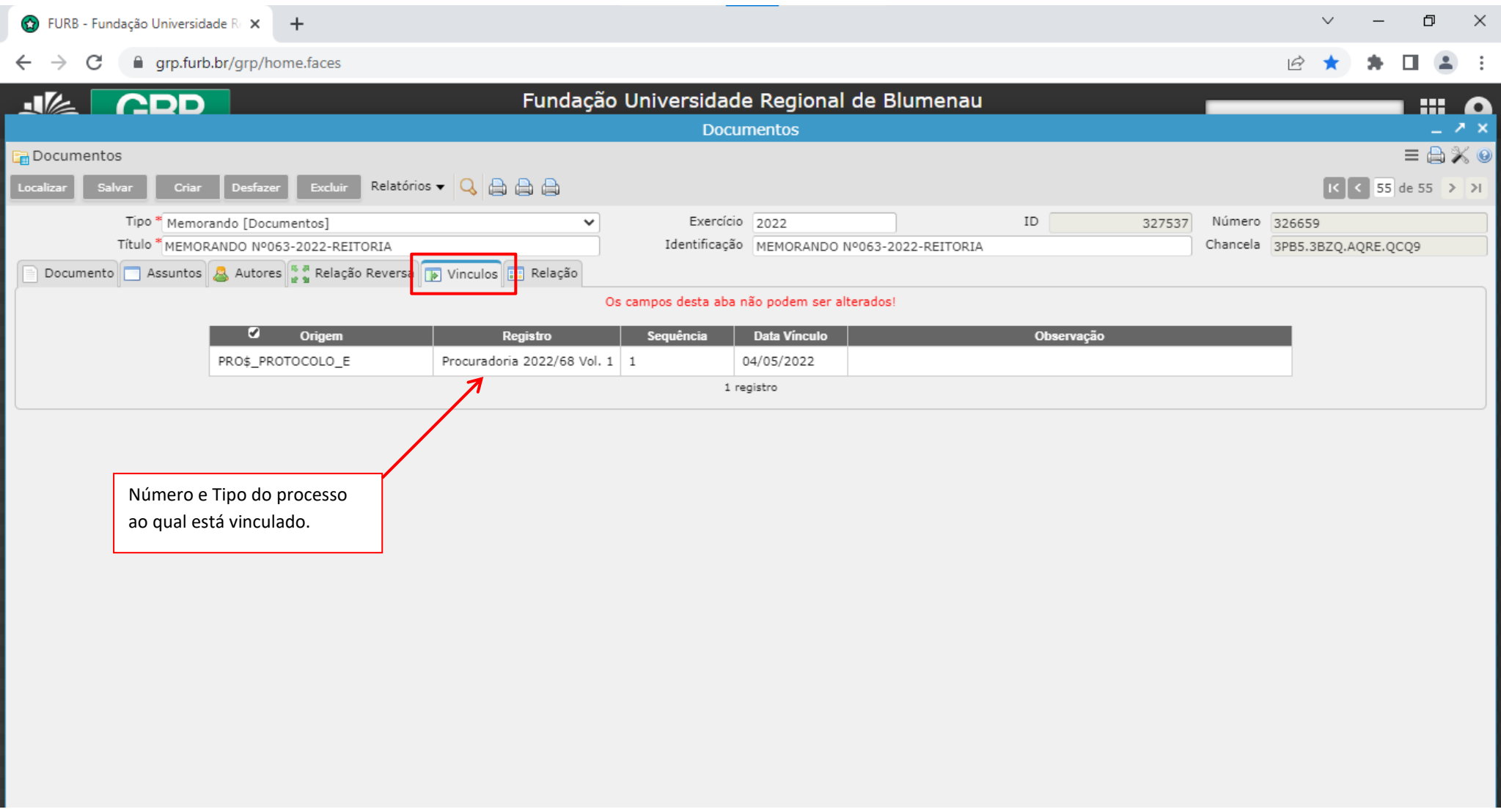

<span id="page-13-0"></span>2.2.2 Relação reversa: Informa se há alterações no documento, cadastradas na Relação (página 15). Essa aba é apenas informativa e não pode ser alterada.

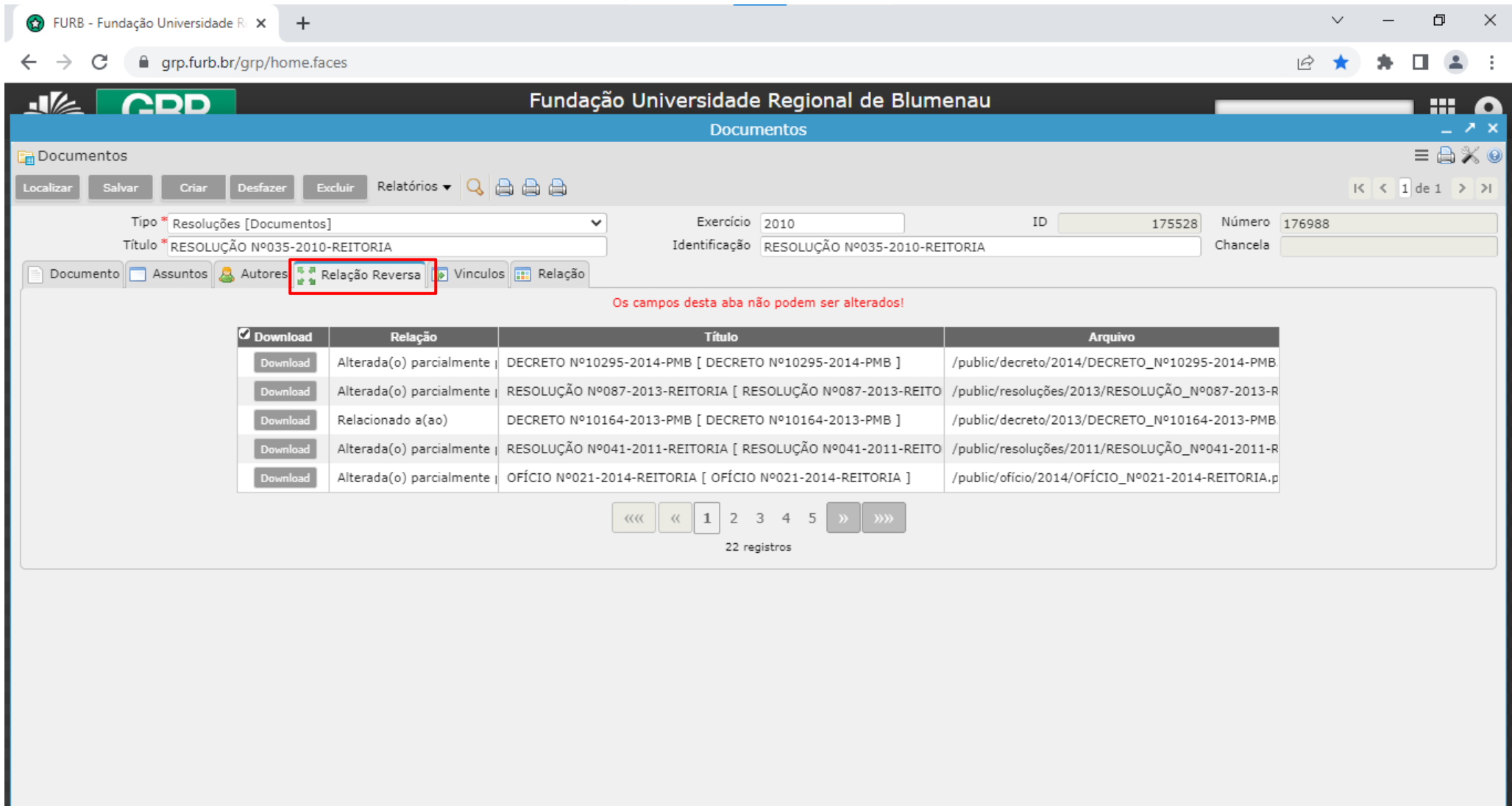

## <span id="page-14-0"></span>2.2.3 Relação: utilizada para indicar alterações causadas pelo documento que está sendo registrado.

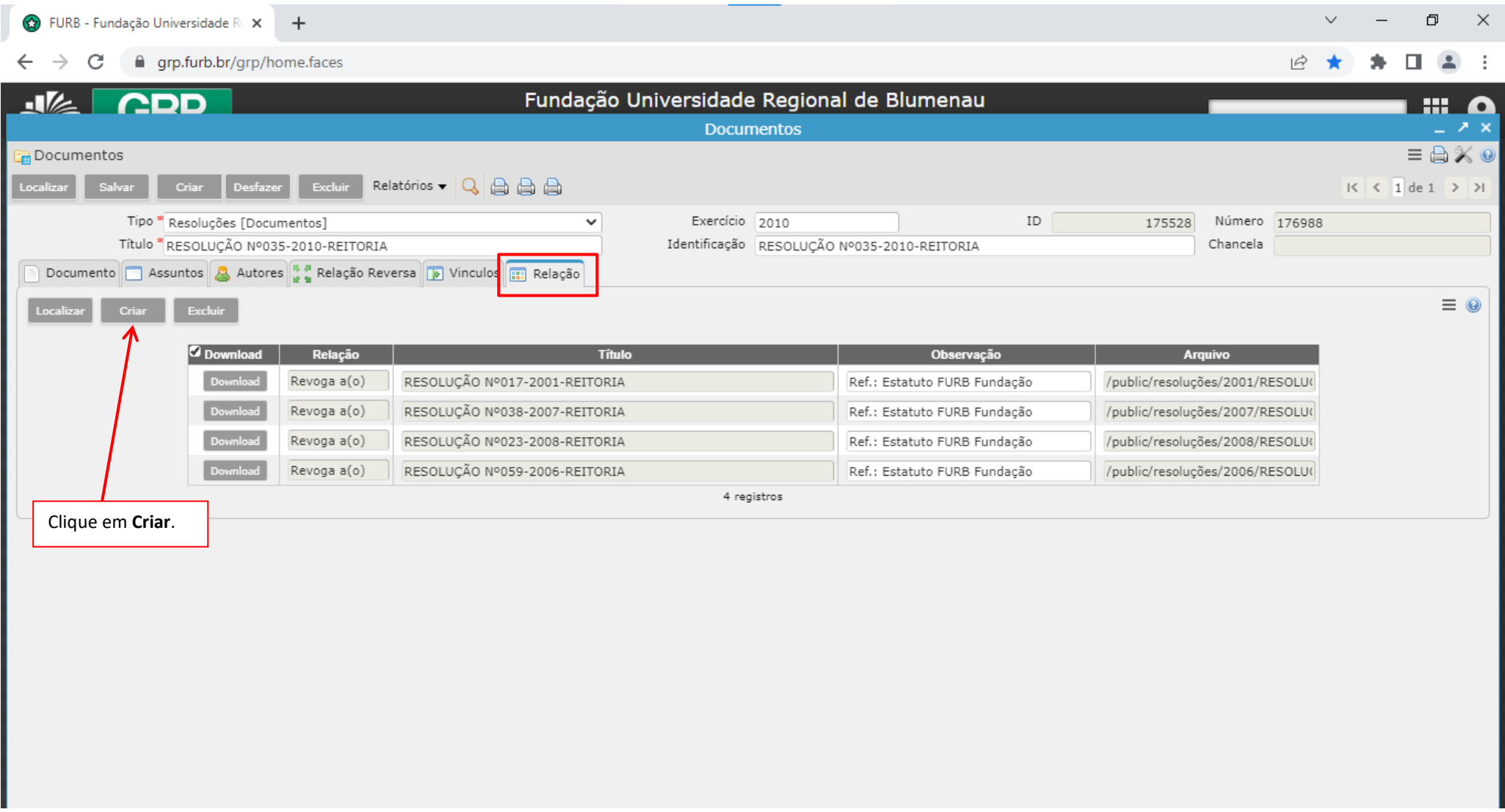

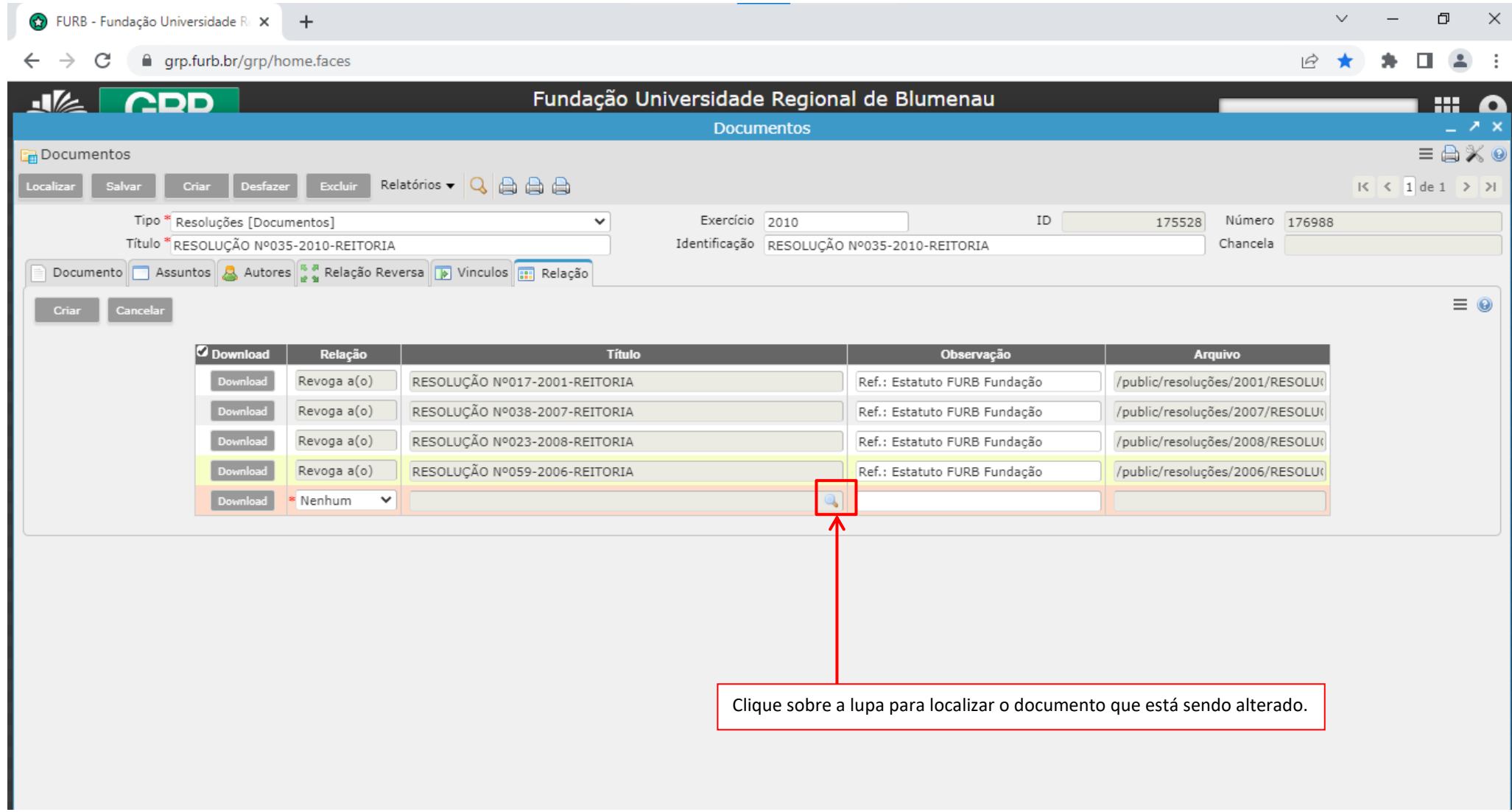

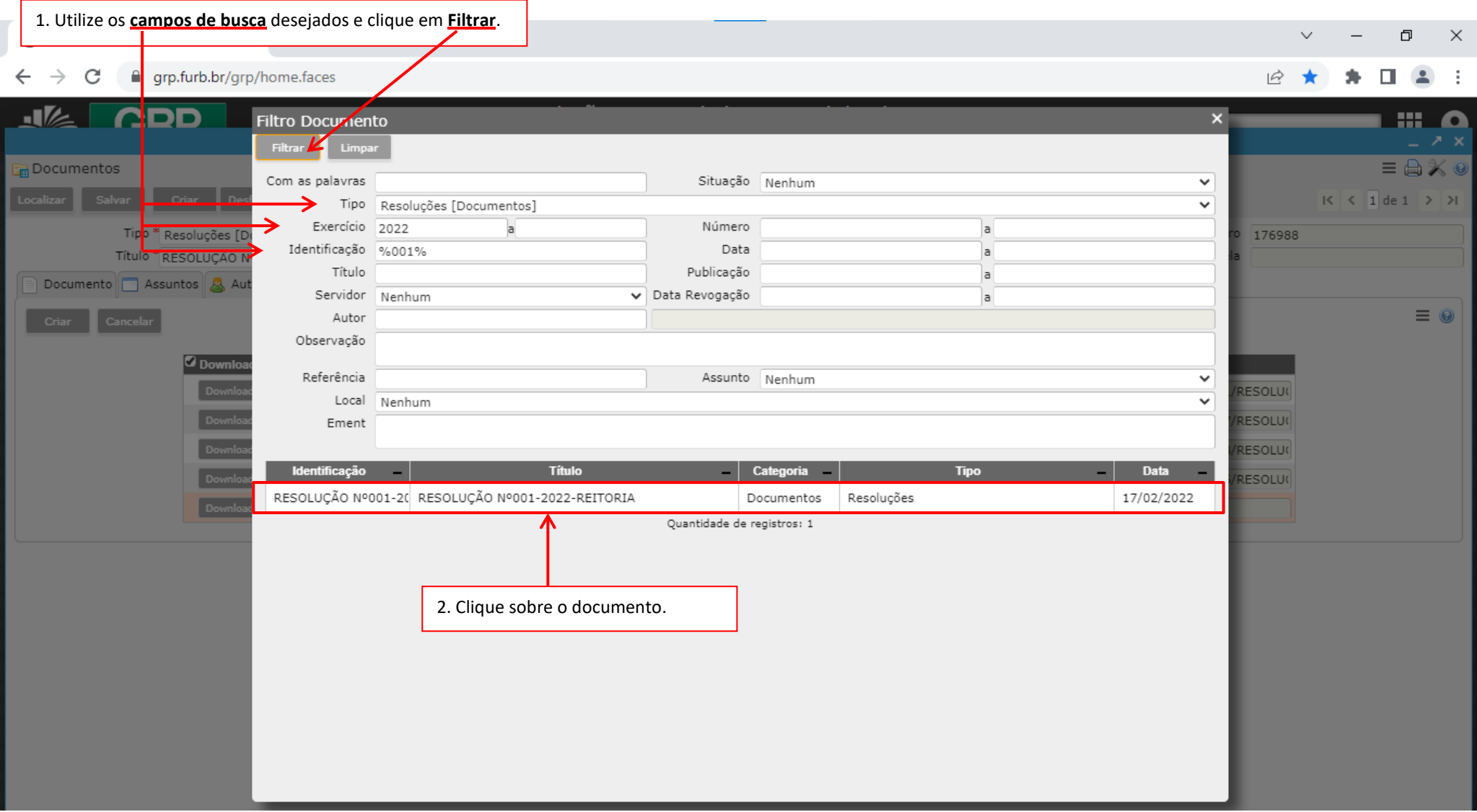

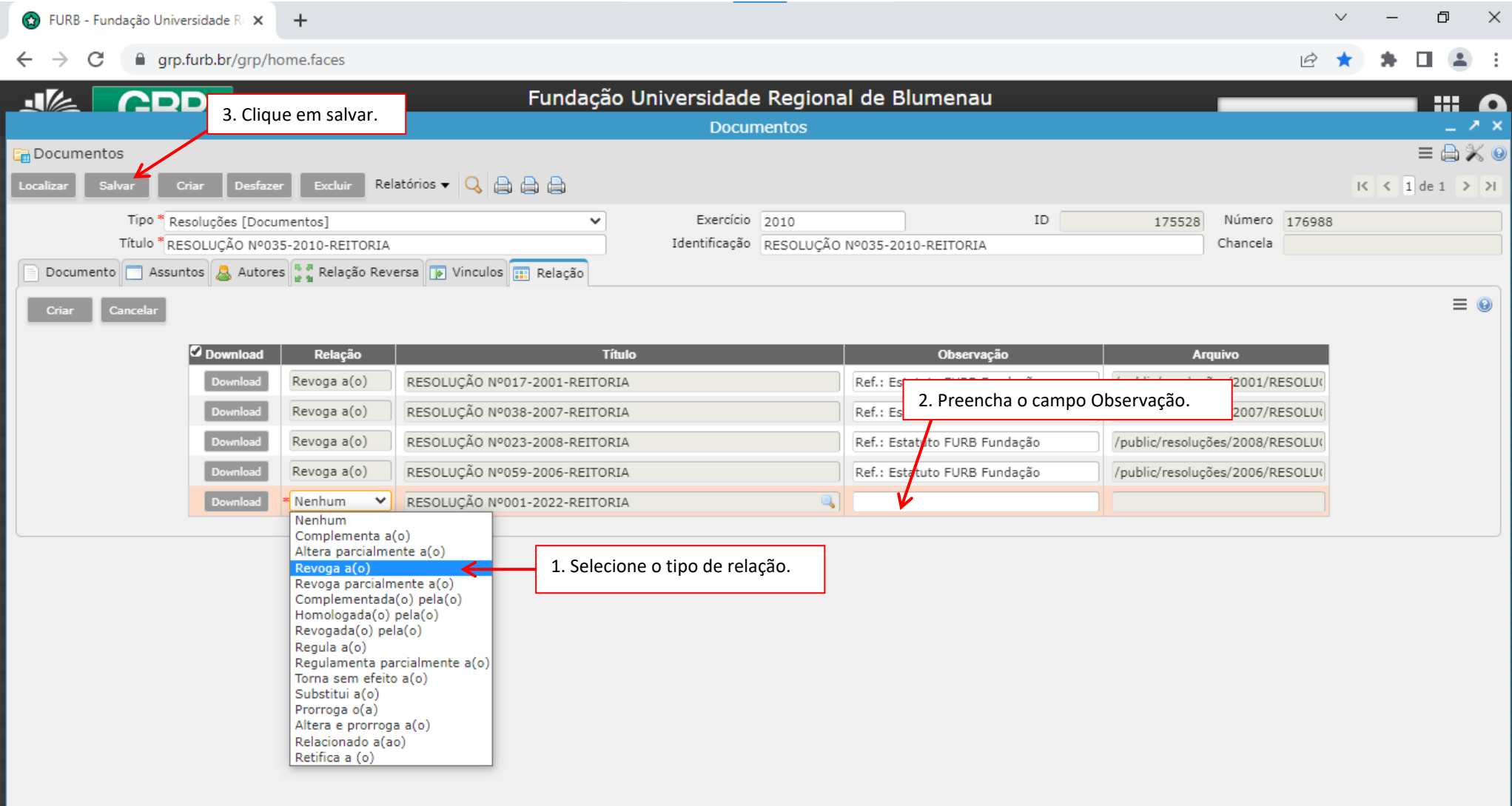

## <span id="page-18-0"></span>2.2.4 Outras opções

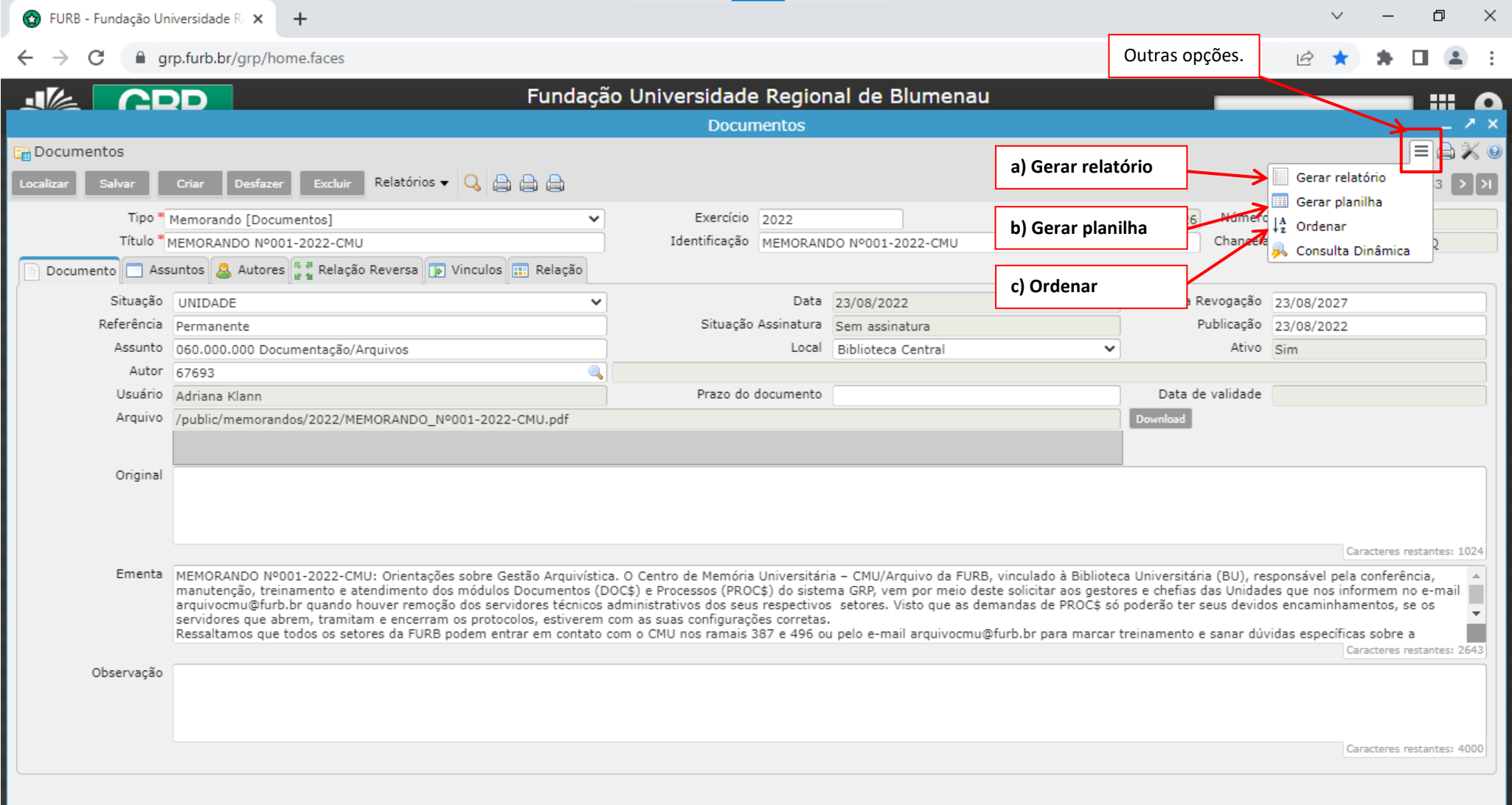

<span id="page-19-0"></span>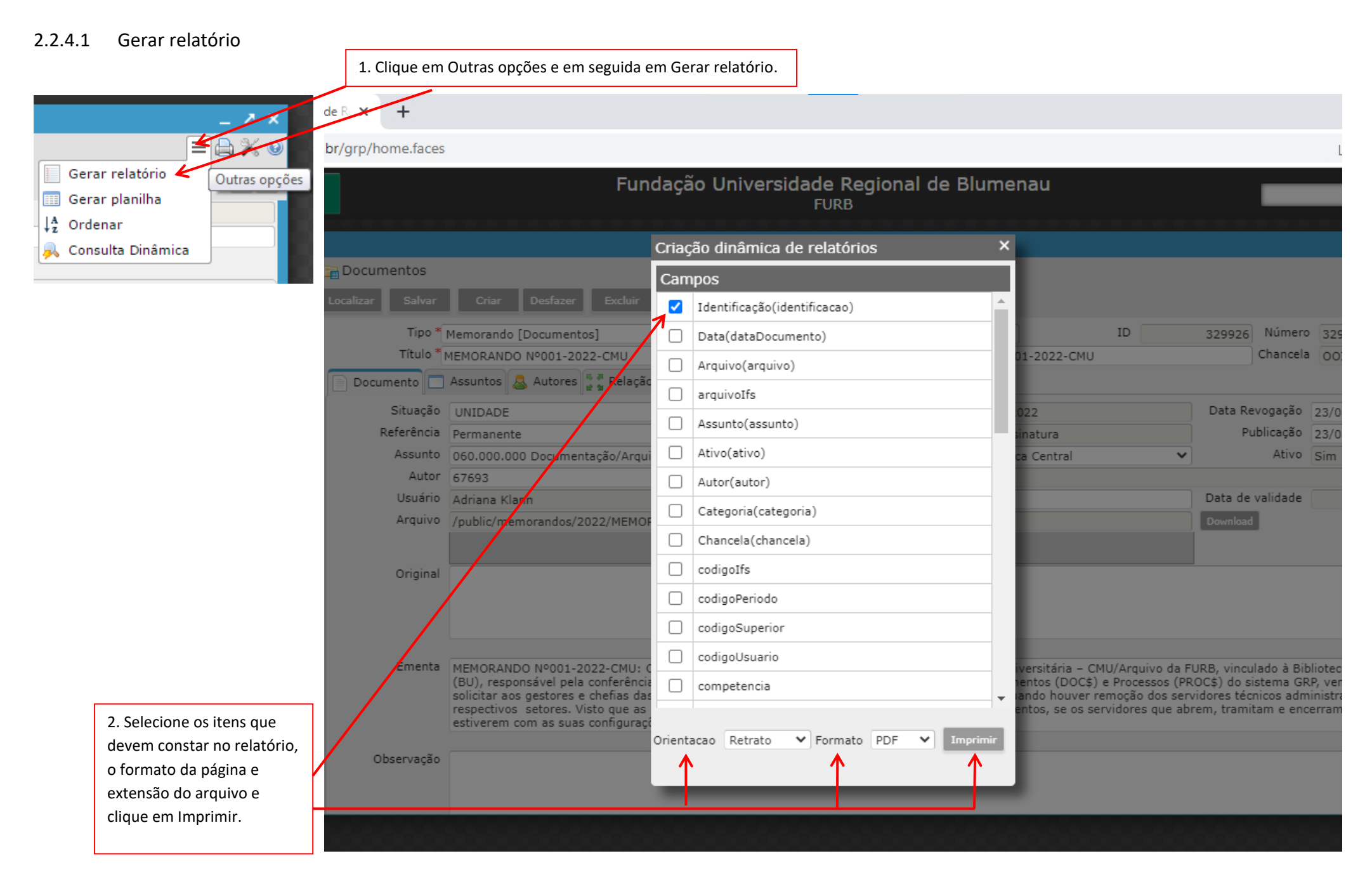

#### <span id="page-20-0"></span>2.2.4.2 Gerar planilha

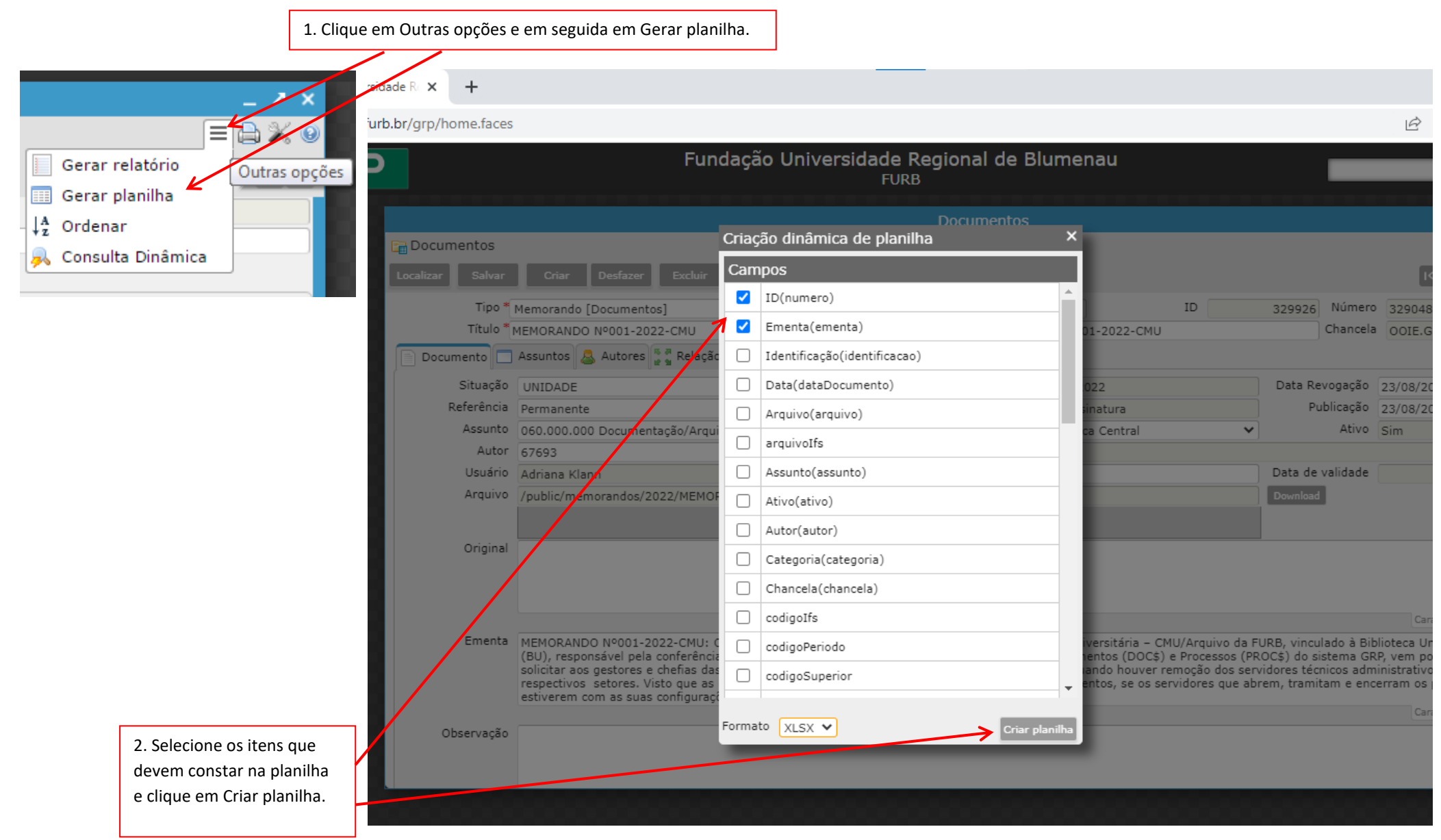

#### 1. Clique em Outras opções e em seguida em Ordenar. 2. Selecione um ou mais critérios de ordenação. dade Ri $\times$  $+$ rb.br/grp/home.faces Å ΞÆ Fundação Universidade Regional de Blumenau F Gerar relatório Outras opções **FURB EE** Gerar planilha  $\downarrow^A_z$  Ordenar **Documentos** Ordenação de resultados  $\mathsf{x}$ Documentos a Consulta Dinâmica Localizar Desfazer Campos Identificação(identificacao) Tipo \* Memorando [Documentos] Ascendente V ID. 329926 Número 3290 Título \* MEMORANDO Nº001-2022-CM Chancela OOTF 22-CMU  $\Box$  ID(numero) Ascendente Y Documento Assuntos Autores & R  $\Box$  Ementa(ementa) Ascendente  $\checkmark$ Situação UNIDADE Data Revogação 23/08 Data(dataDocumento) Ascendente  $\checkmark$ Referência Permanente Publicação 23/08 Ativo Sim Assunto 060,000,000 Documentação  $\Box$  Arquivo(arquivo)  $\checkmark$ Ascendente V tral Autor 67693  $\Box$  arquivoIfs Ascendente V Usuário Adriana Klann Data de validade Assunto(assunto) Arquivo /public/memorandos/2022/M Ascendente V  $\Box$  Ativo(ativo) Ascendente Y Original  $\Box$  Autor(autor) Ascendente V Categoria(categoria) Ascendente V Chancela(chancela) Ascendente V Ementa MEMORANDO Nº001-2022-CI ária - CMU/Arquivo da FURB, vinculado à Biblioteca  $\Box$  codigoIfs Ascendente V (DOC\$) e Processos (PROC\$) do sistema GRP, vem (BU), responsável pela confe solicitar aos gestores e chefia nouver remoção dos servidores técnicos administrat codigoPeriodo Ascendente  $\checkmark$ respectivos setores. Visto qu se os servidores que abrem, tramitam e encerram o m com as suas confi  $\overline{\phantom{a}}$  $\overline{\phantom{0}}$ 3. Clique em Ordenar.Ordenar

#### <span id="page-21-0"></span>2.2.4.3 Ordenar: nesse item é possível alterar a ordem em que os registros são mostrados.

#### <span id="page-22-0"></span>2.3 LOCALIZANDO DOCUMENTOS

Programas disponíveis para localização de documentos registrados:

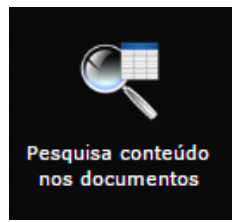

2.3.1 Pesquisa conteúdo nos documentos: visualiza apenas o **documento** e não a tela de registro.

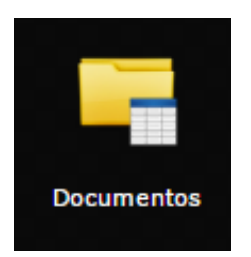

2.3.2 Localizar 2.3.3 Filtro

Ambos permitem visualização do **registro e do documento**.

### <span id="page-23-0"></span>2.3.1 Pesquisa conteúdo nos documentos

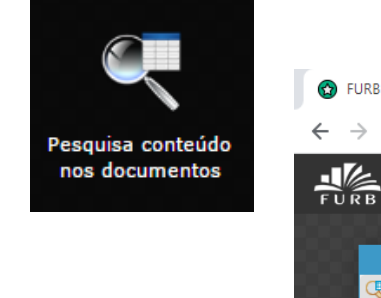

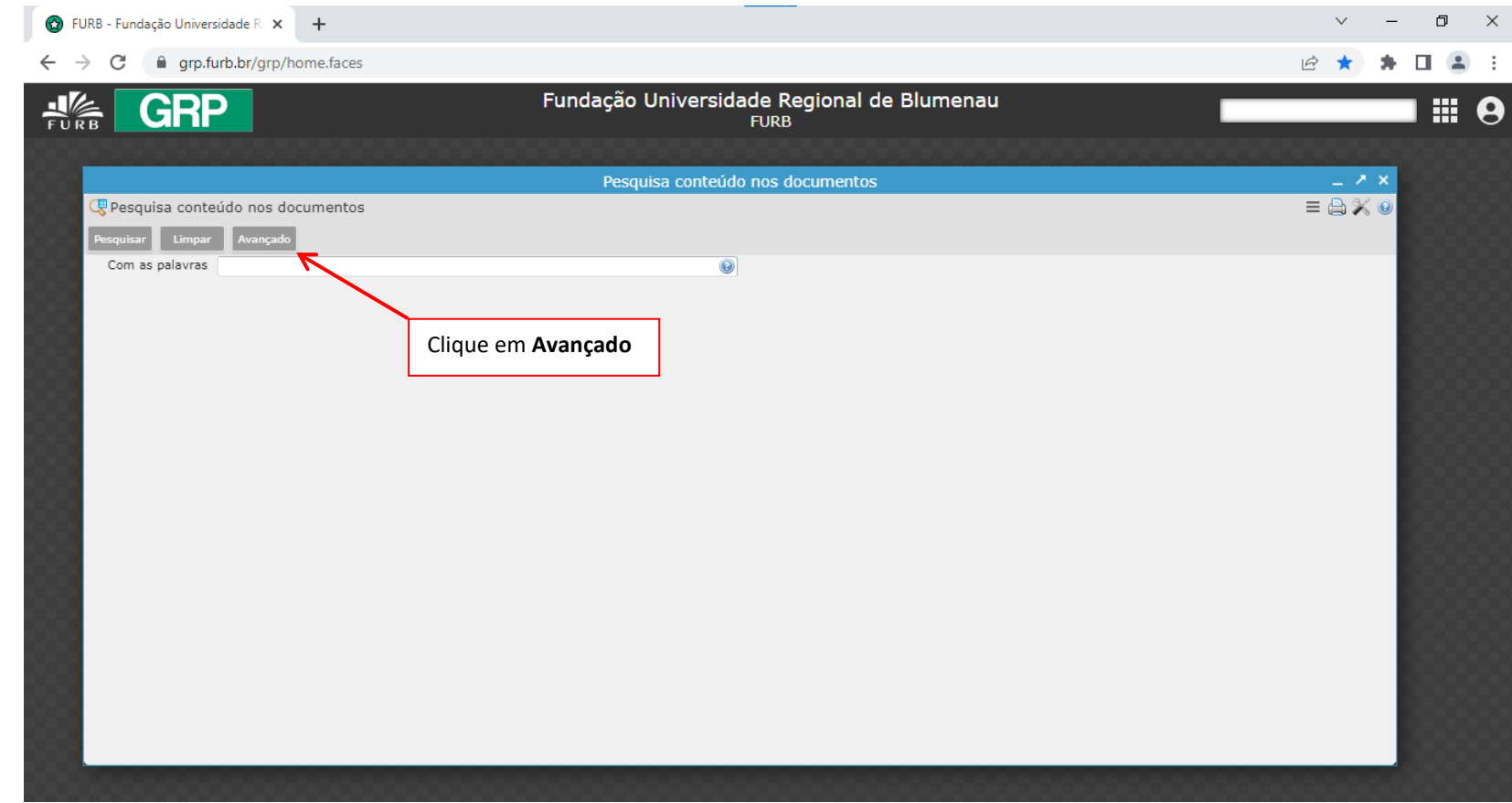

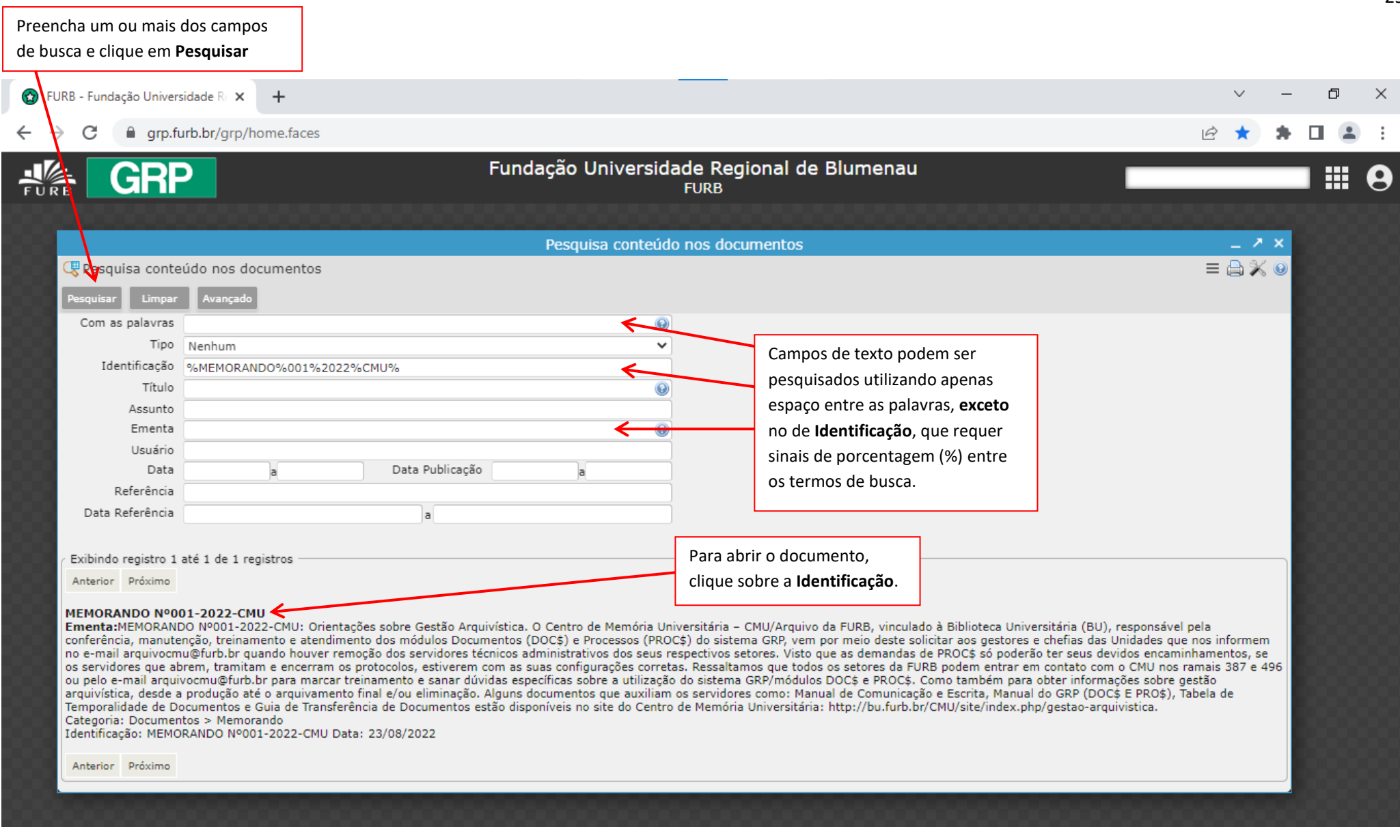

#### <span id="page-25-0"></span>2.3.2 Localizar

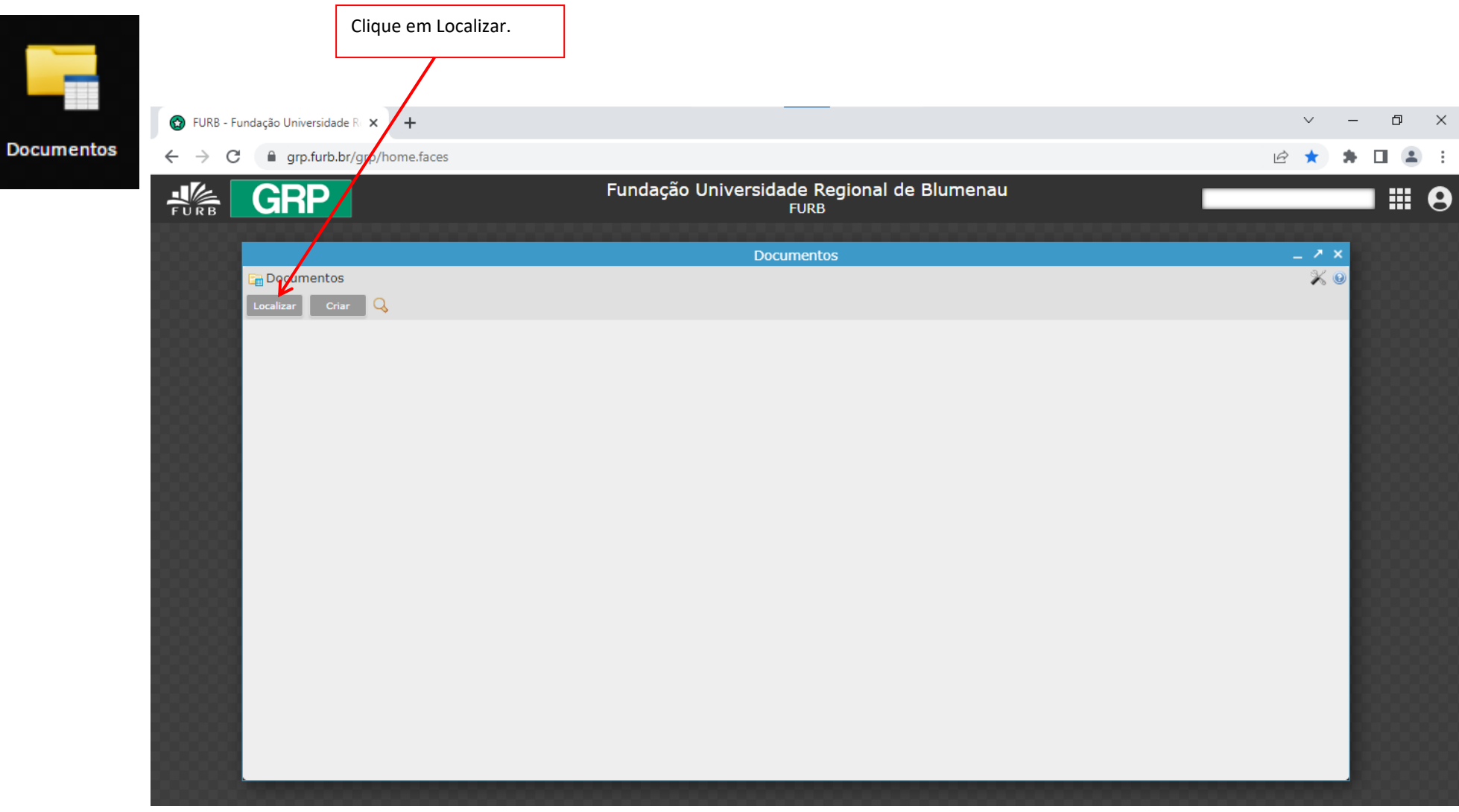

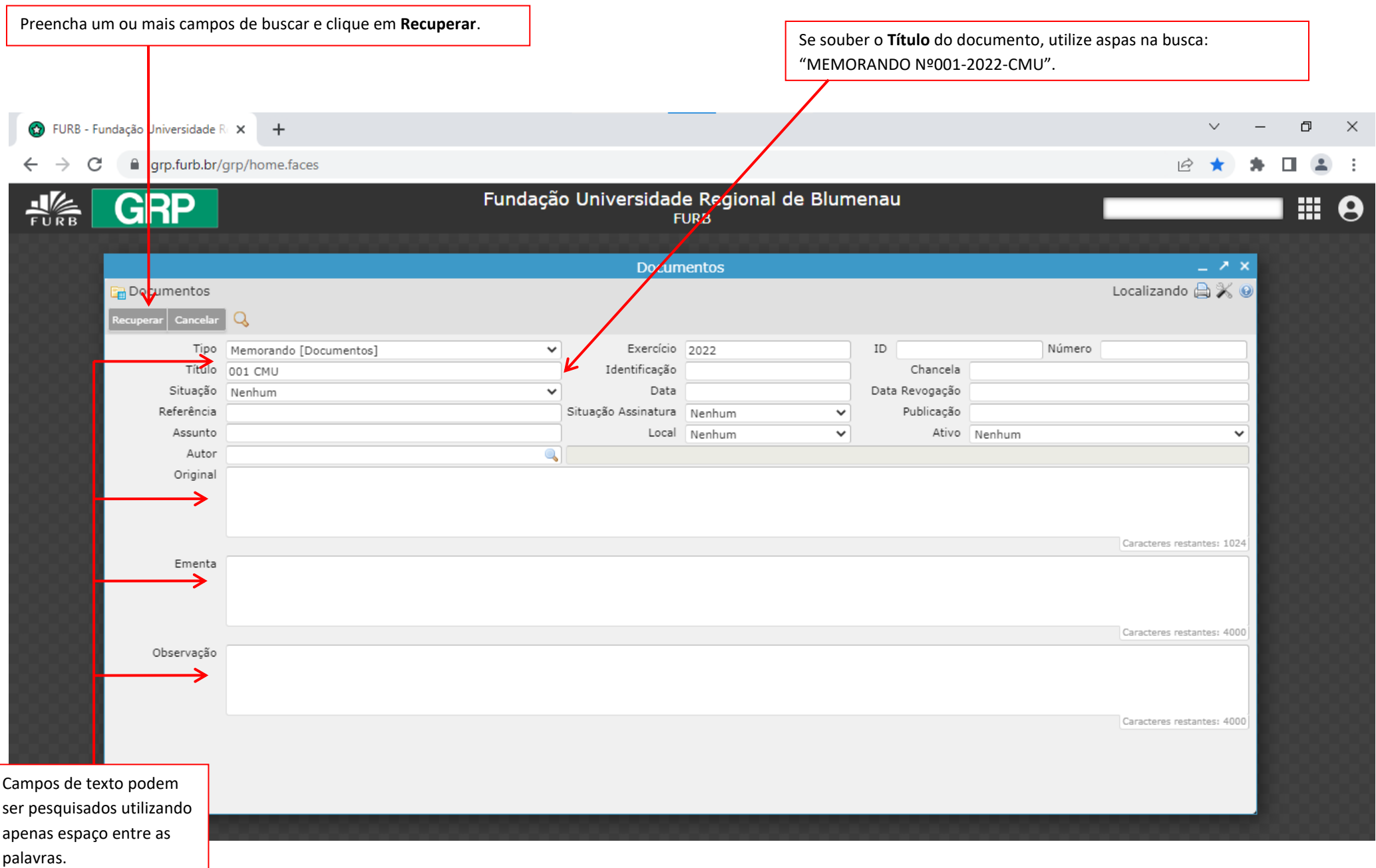

<span id="page-27-0"></span>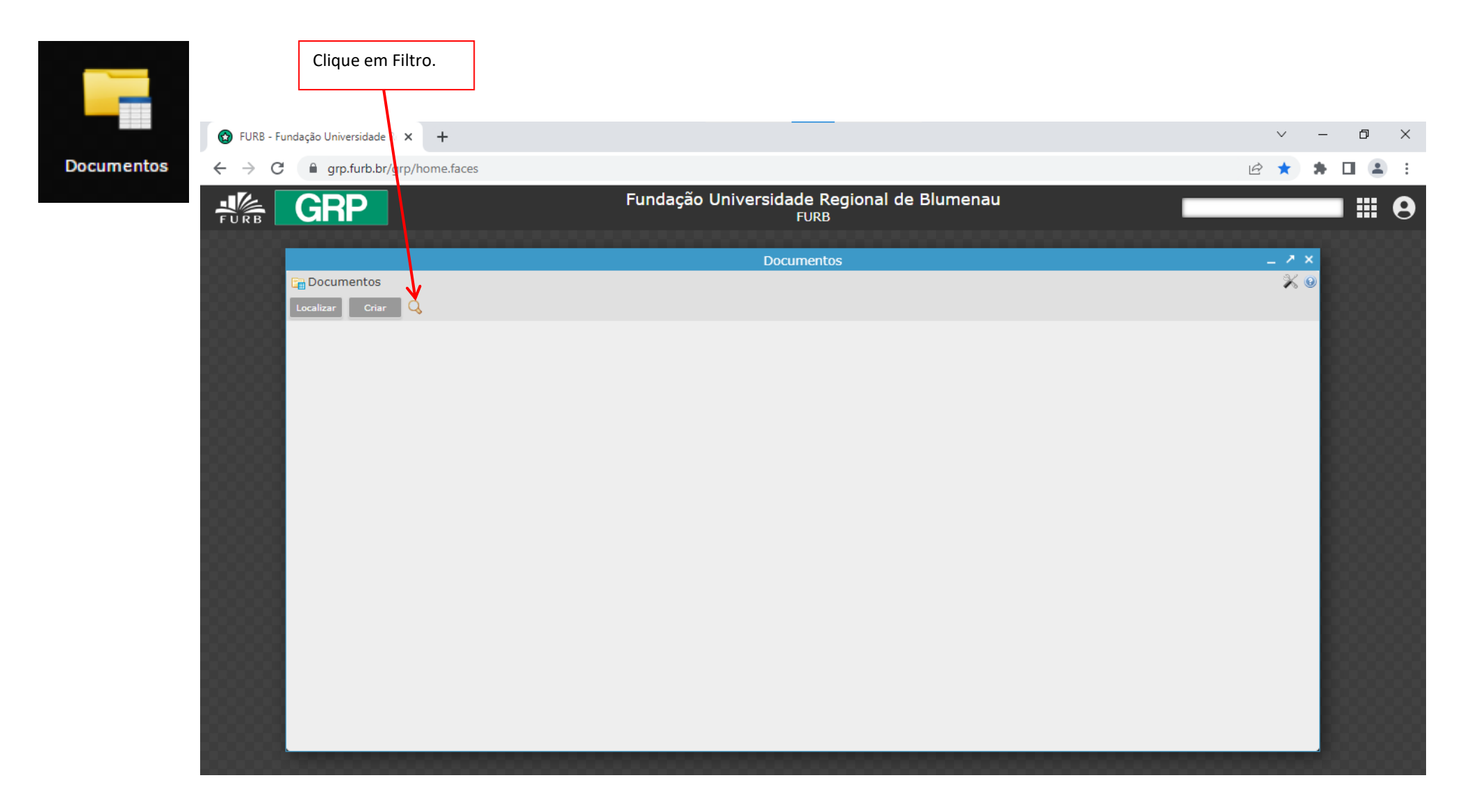

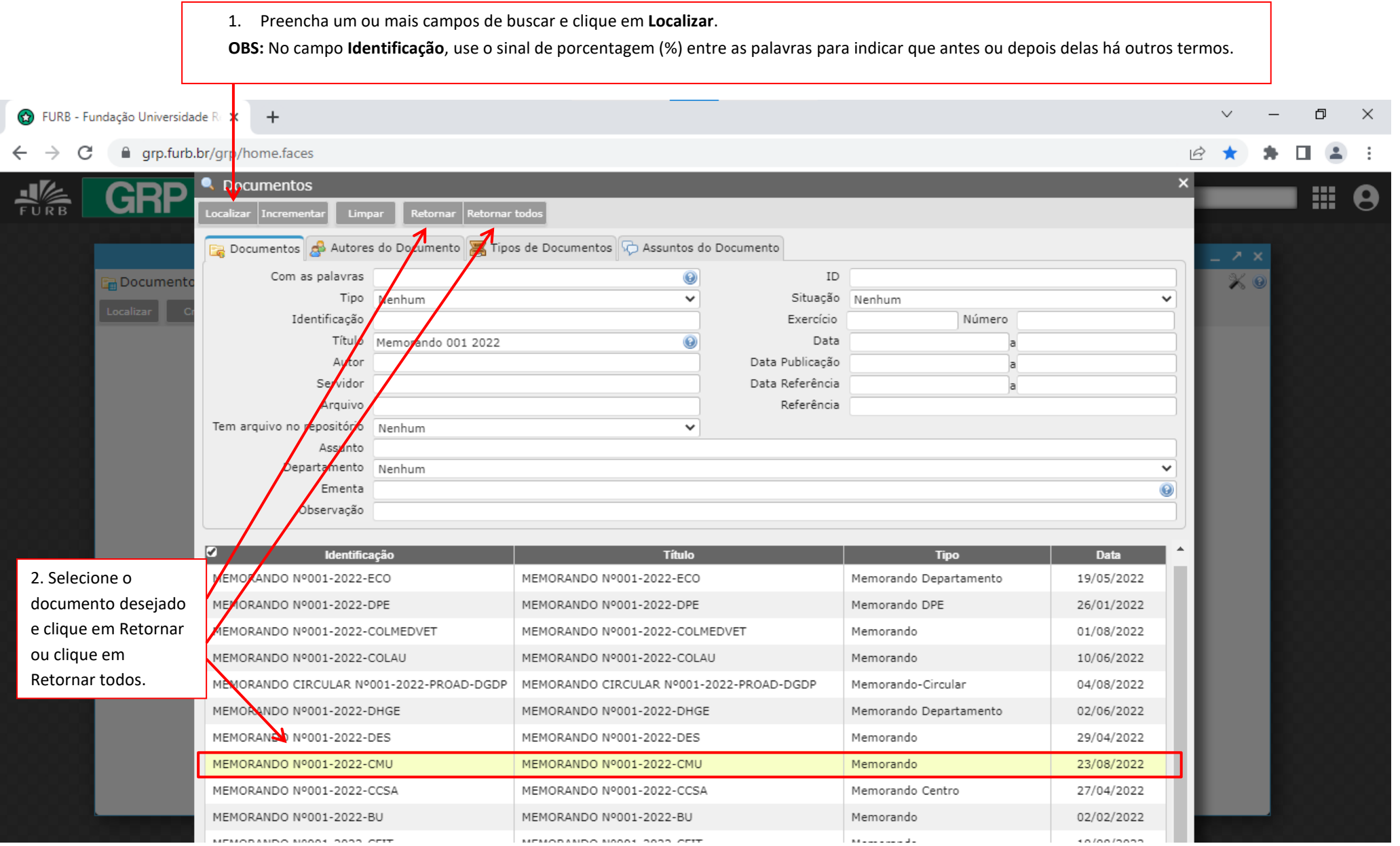

#### <span id="page-29-0"></span>**3 PROCESSOS/PROTOCOLOS**

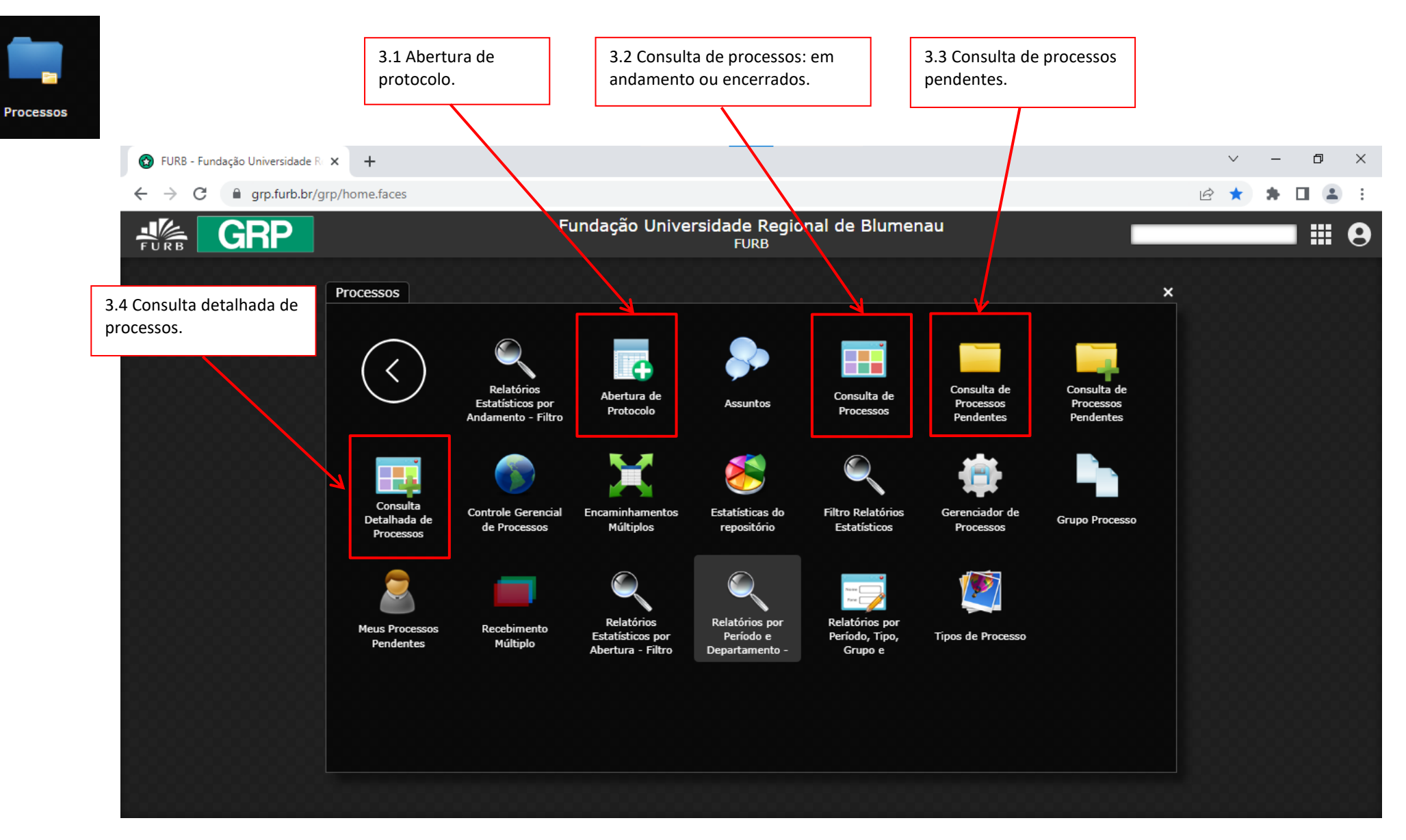

#### <span id="page-30-0"></span>3.1 ABERTURA DE PROTOCOLO

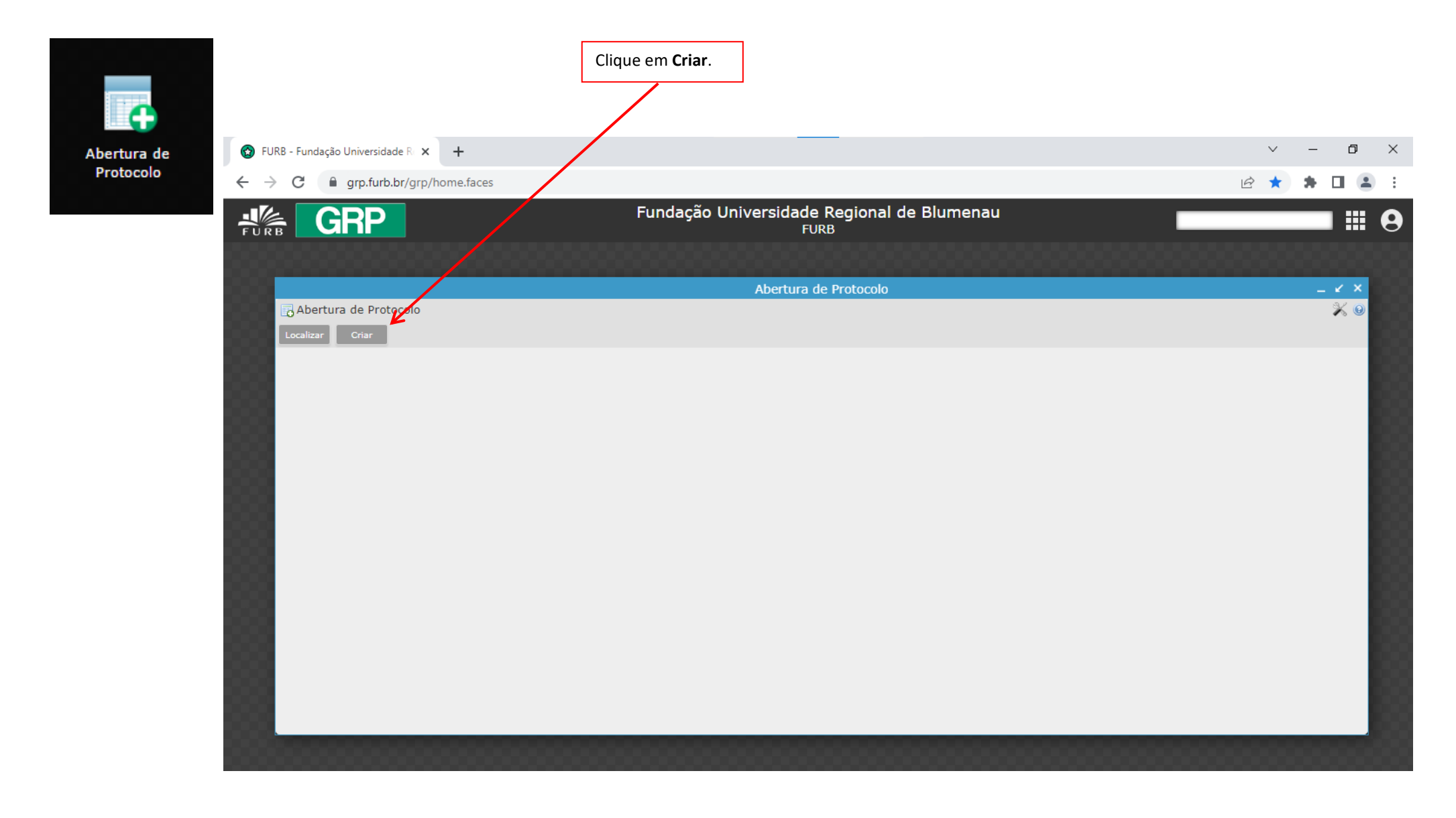

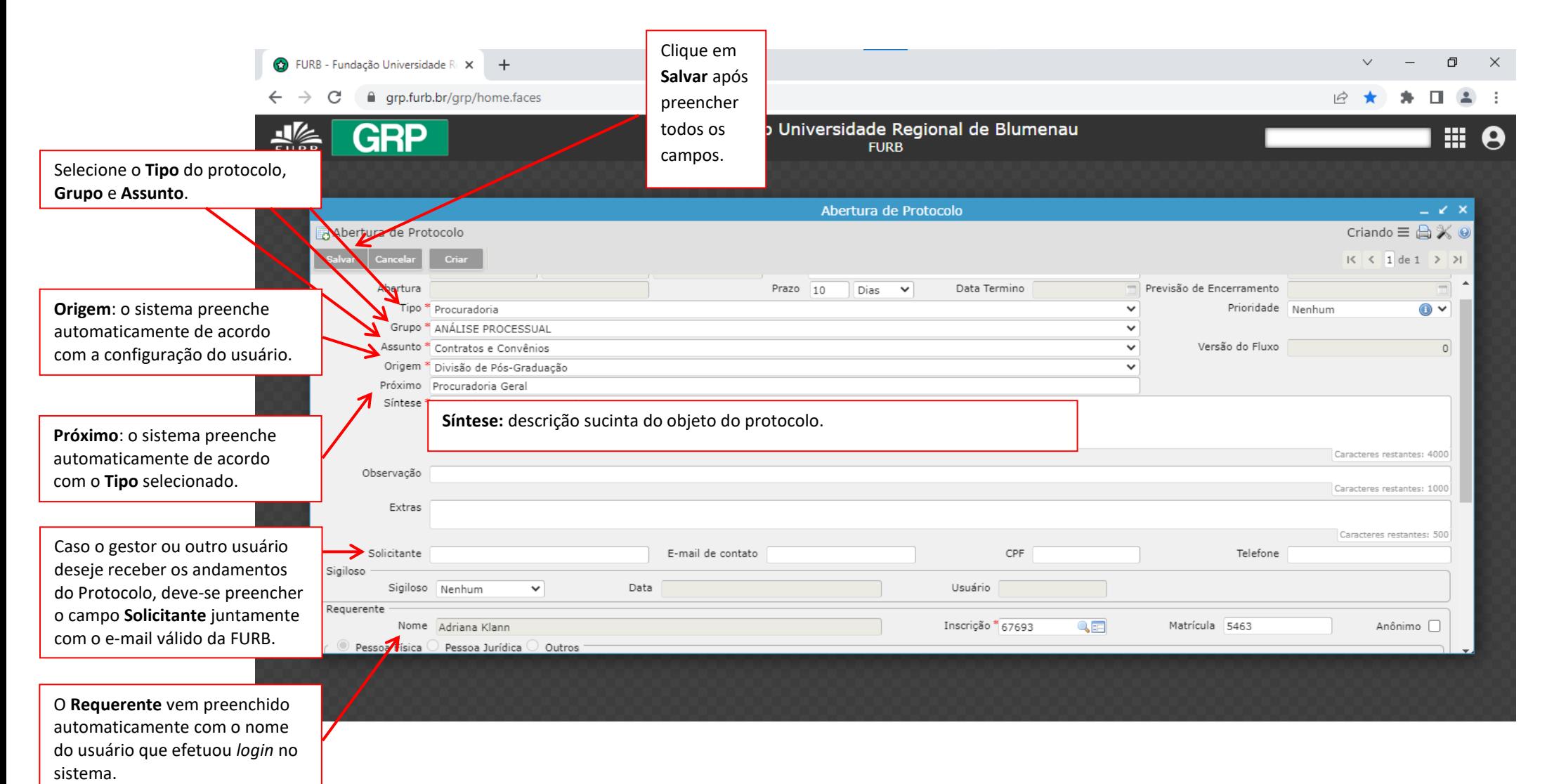

## <span id="page-32-0"></span>3.1.1 Vinculando documentos ao protocolo**:** o documento a ser anexado ao protocolo já deve ter sido registrado no programa Documentos.

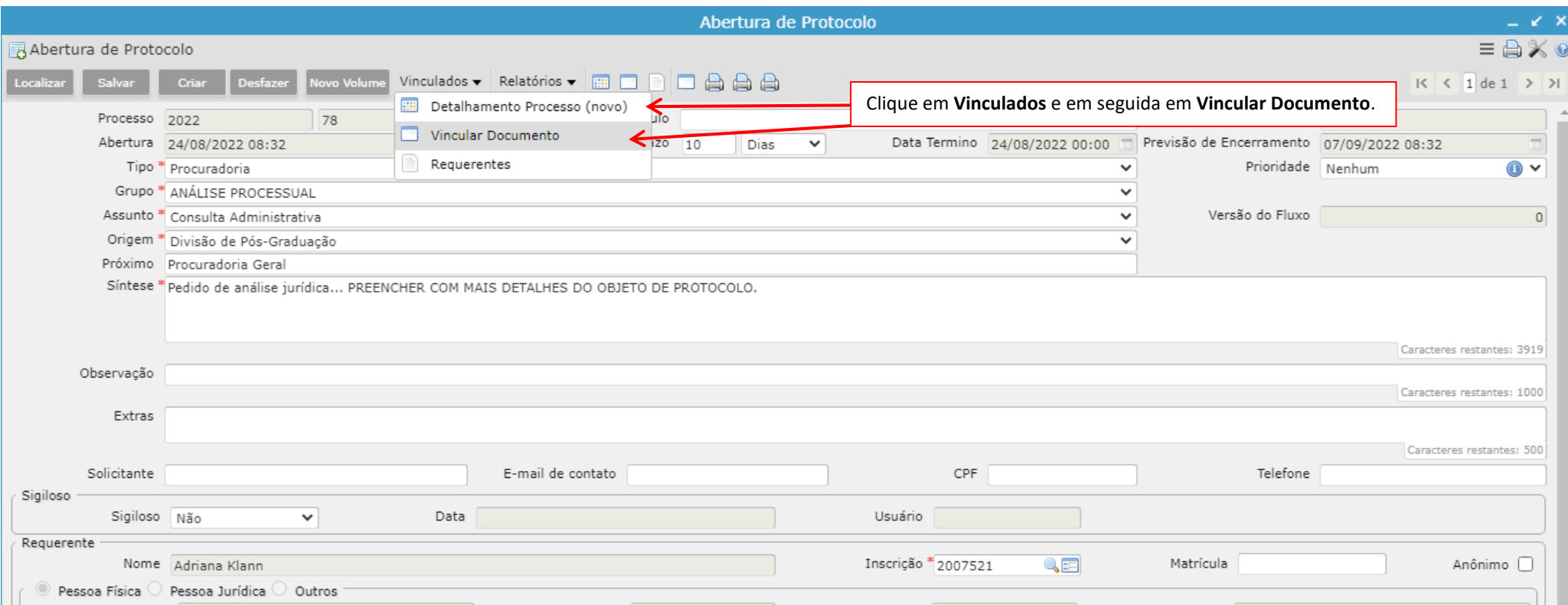

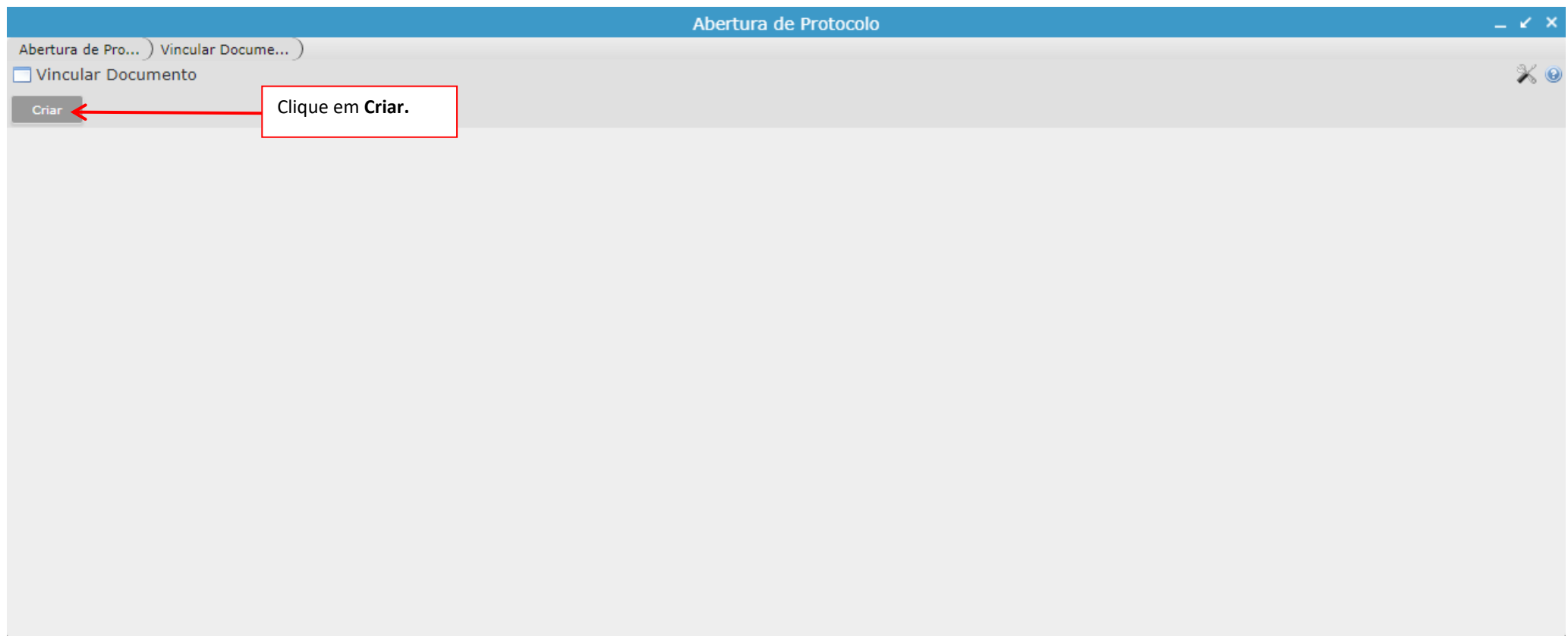

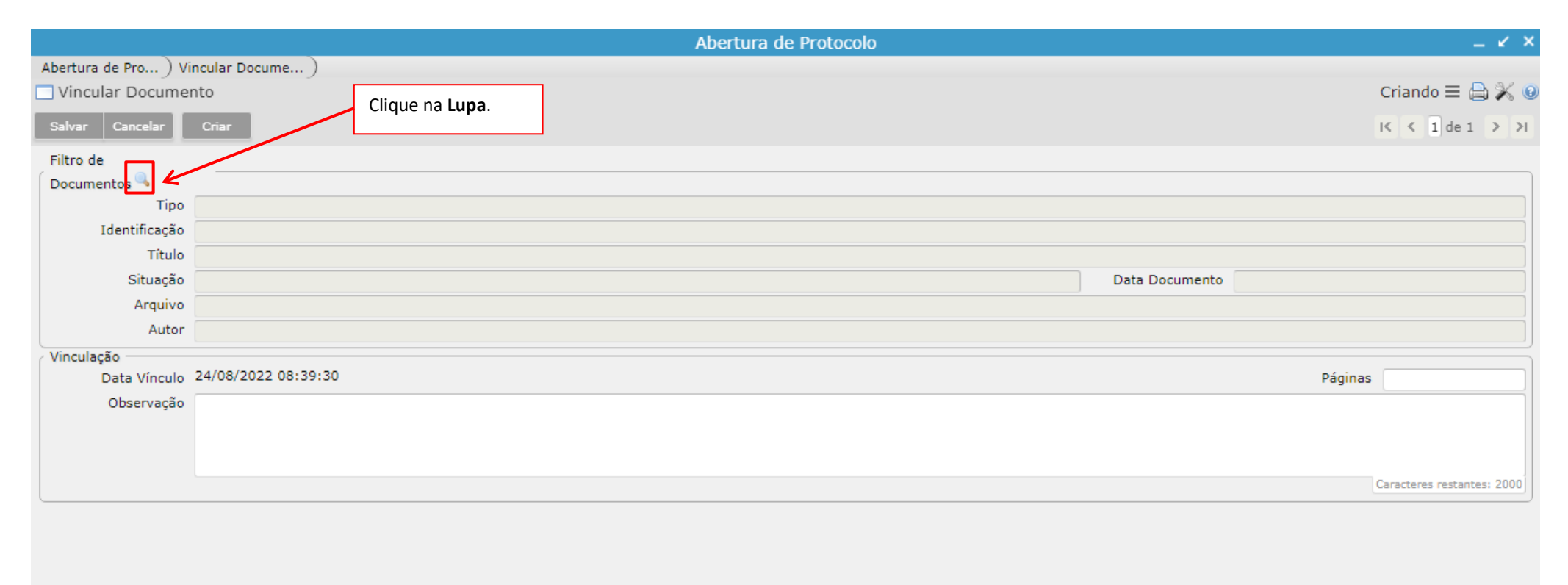

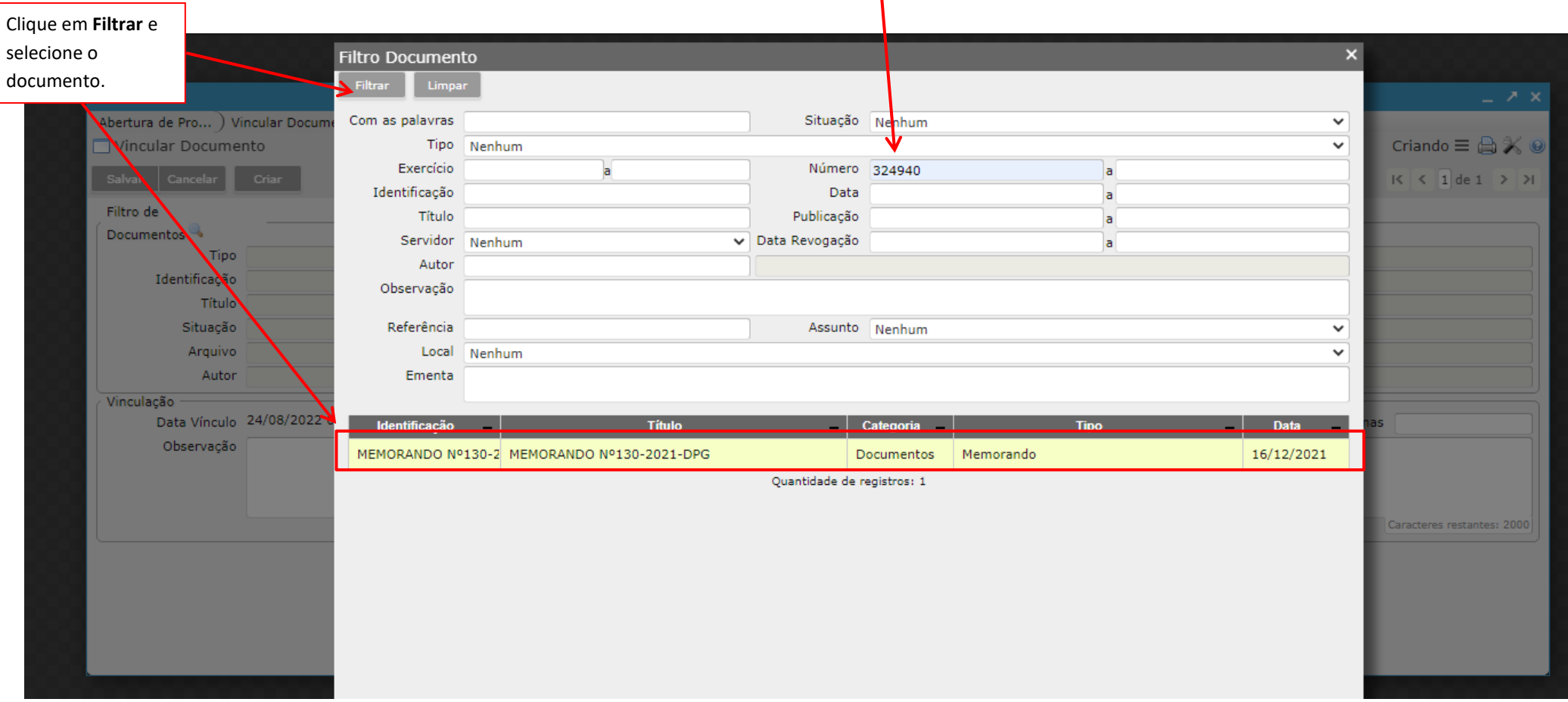

Localize o documento utilizando um ou mais campos de busca. Sugere-se o uso do campo Número, gerado no programa Documentos.

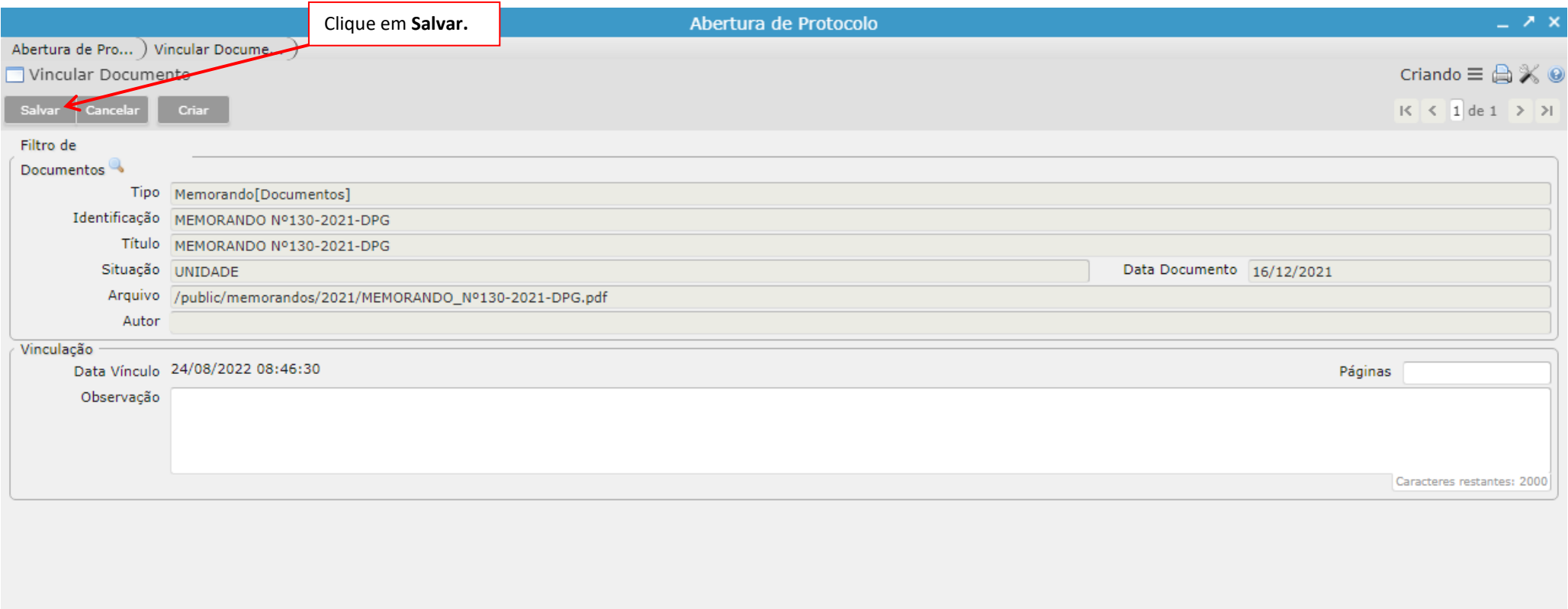

#### <span id="page-37-0"></span>3.2 CONSULTA DE PROCESSOS

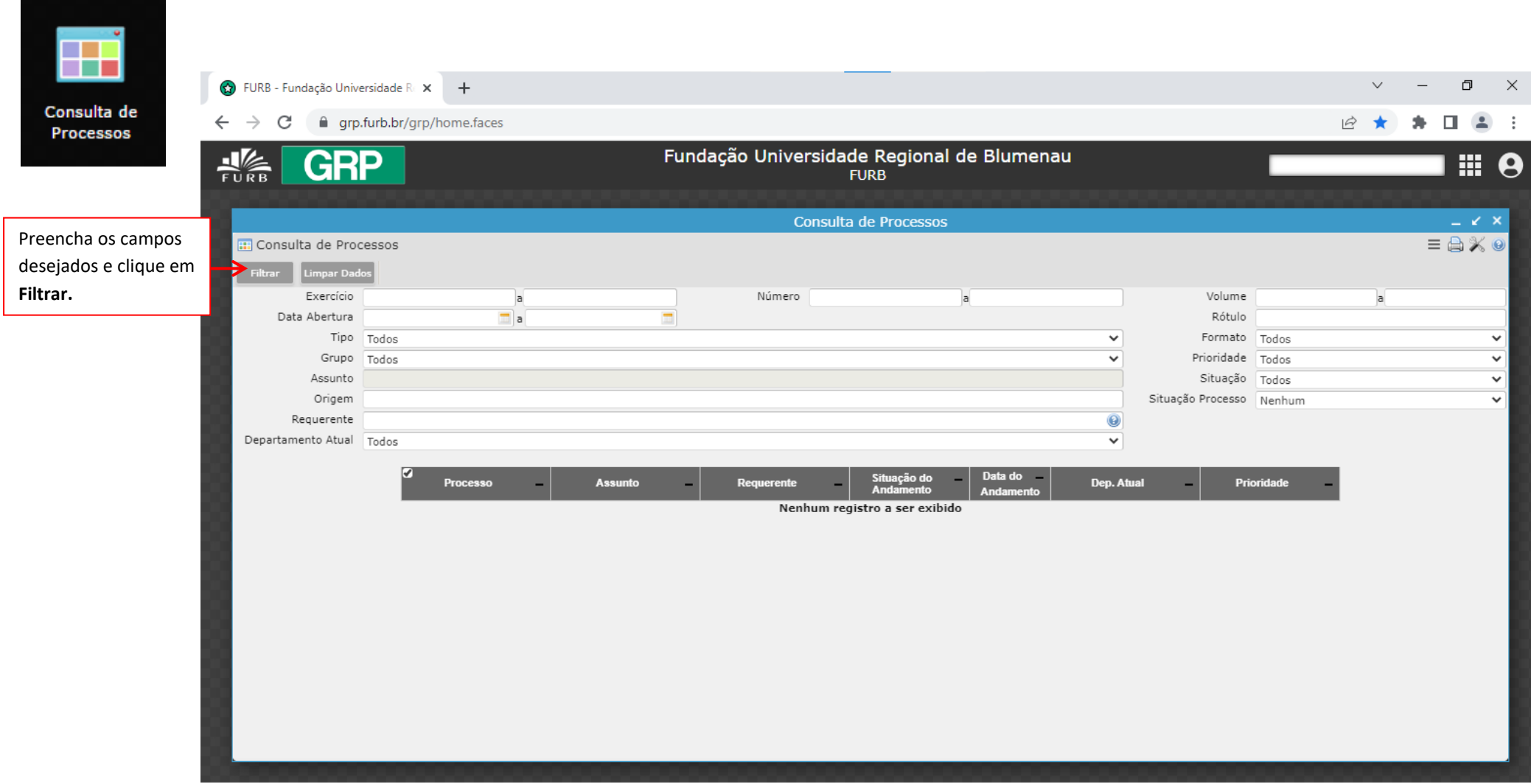

#### <span id="page-38-0"></span>3.3 CONSULTA DE PROCESSOS PENDENTES

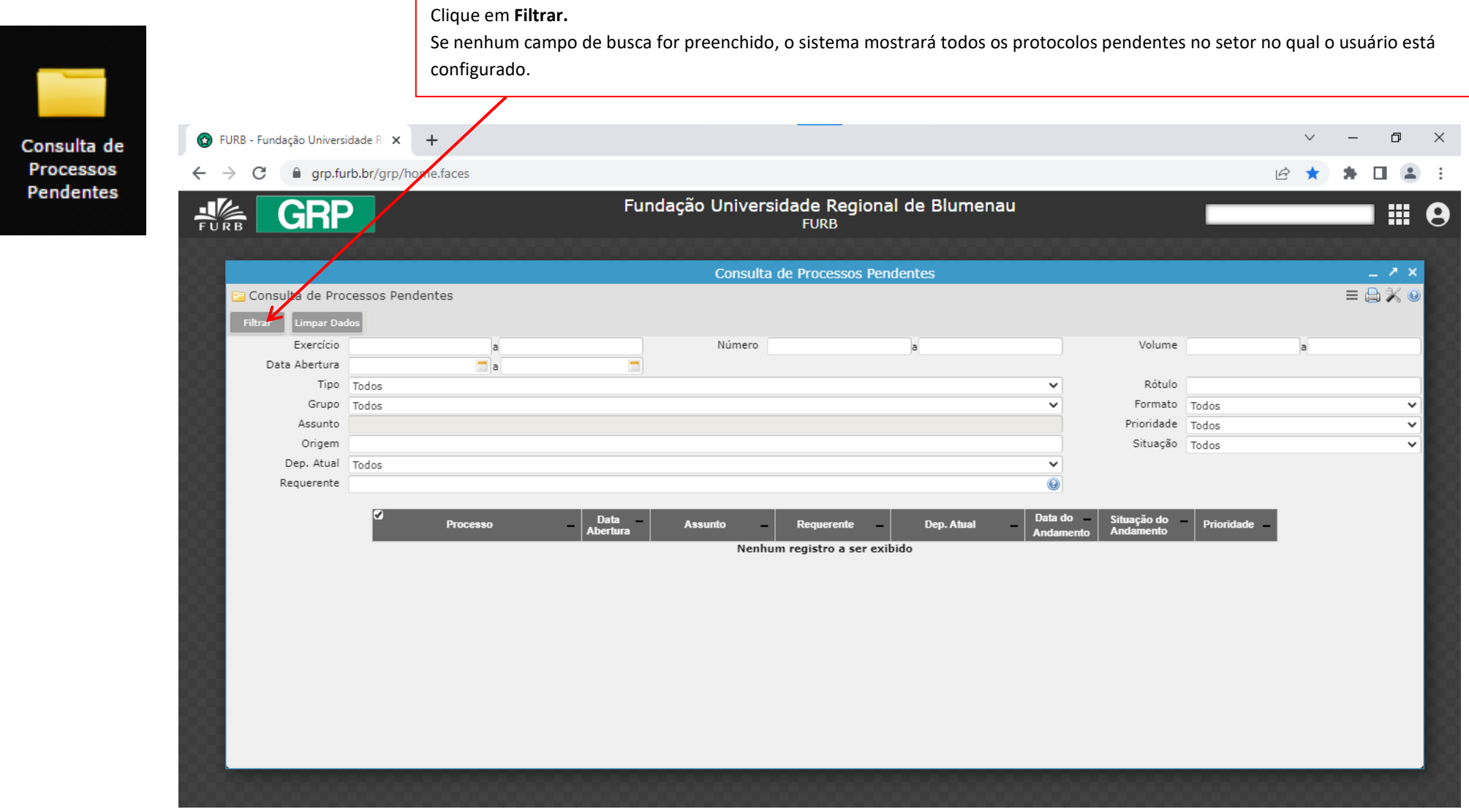

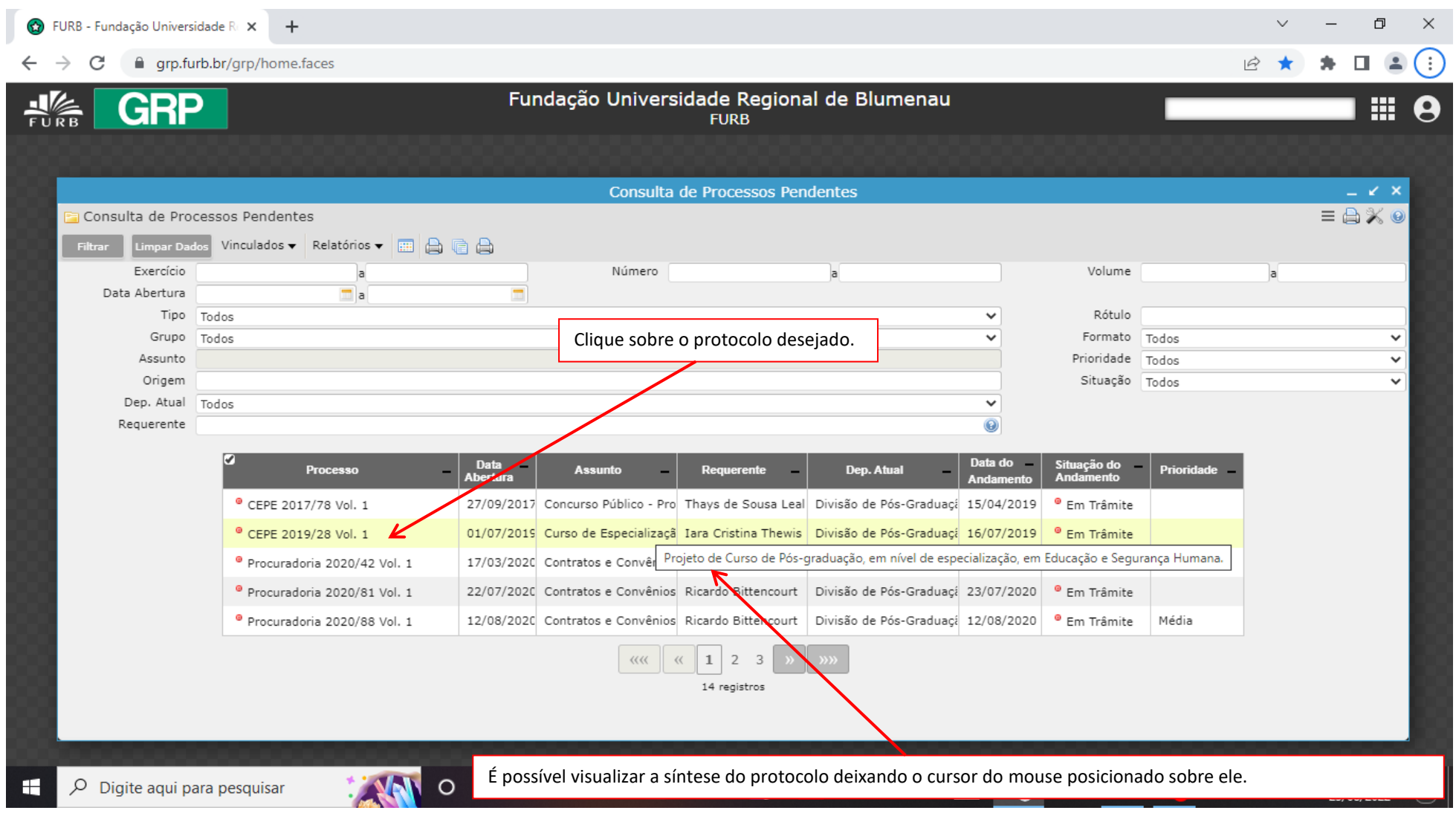

## <span id="page-40-0"></span>3.3.1 Tramitando/encaminhando protocolos

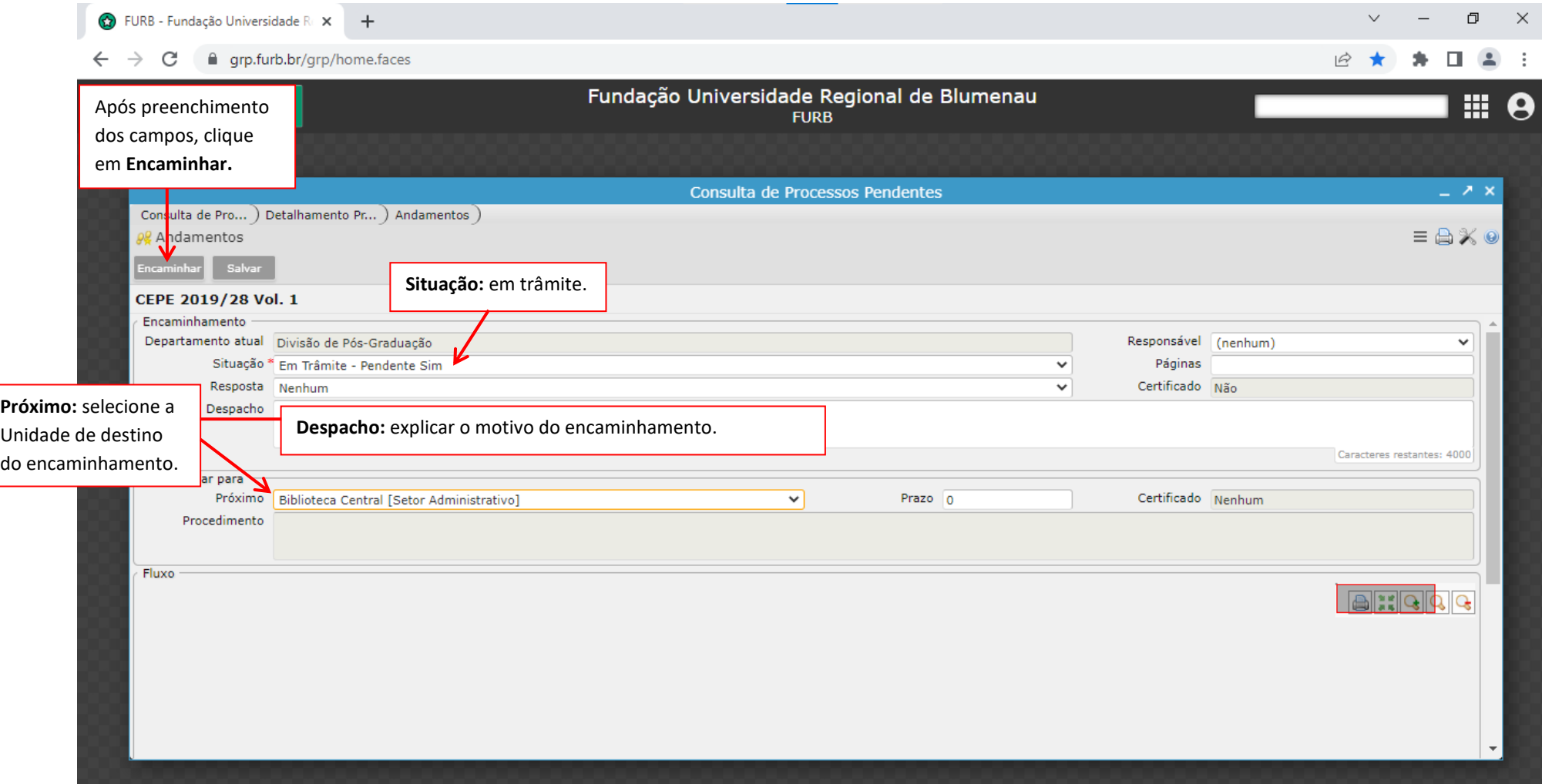

<span id="page-41-0"></span>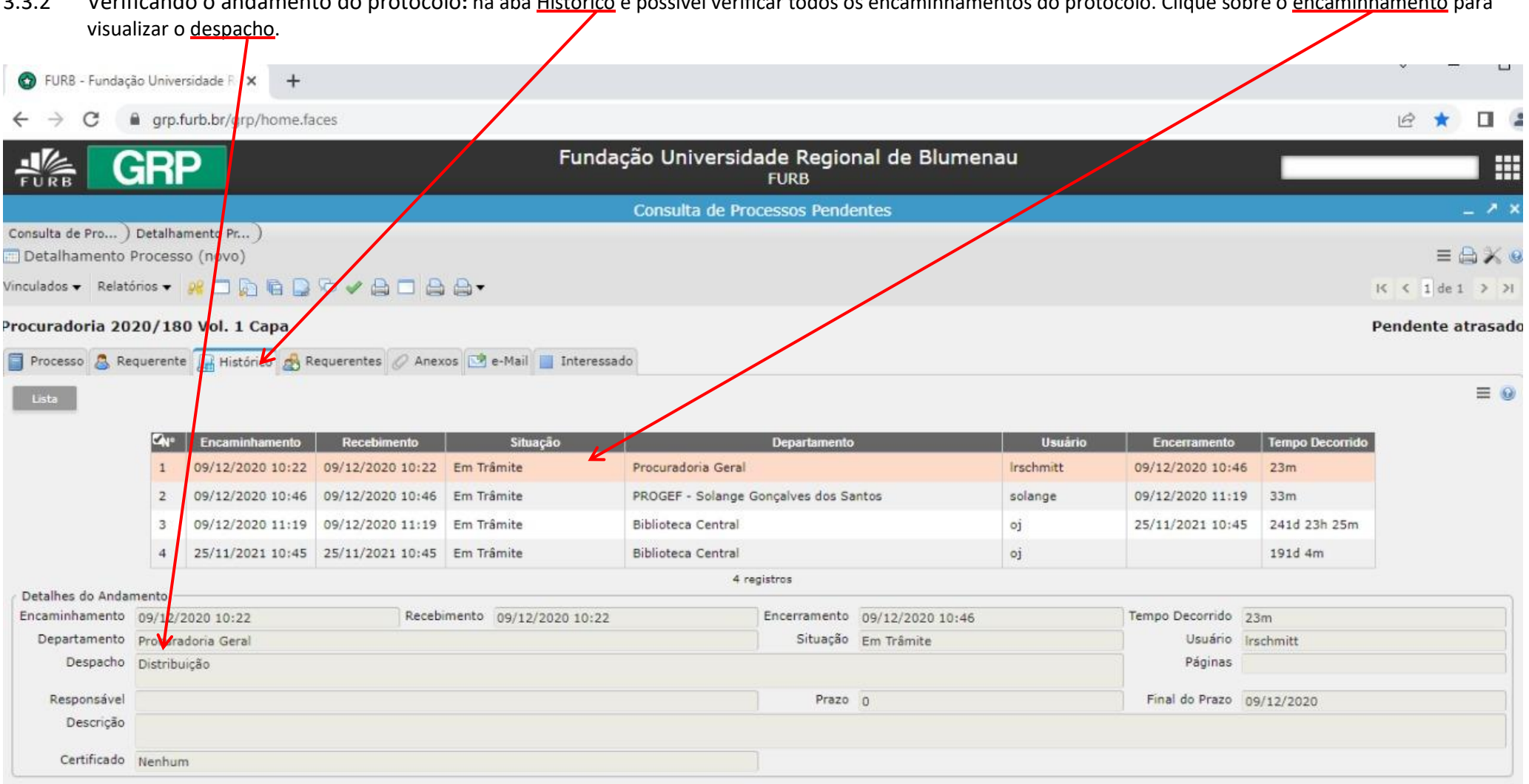

3.3.2 Verificando o andamento do protocolo**:** na aba Histórico é possível verificar todos os encaminhamentos do protocolo. Clique sobre o encaminhamento para

FURB - Fundação Universidade Re $\overline{\mathbf{x}}$  +  $\checkmark$ 日  $\times$ ⊕ grp.furb.br/grp/home.faces  $\leftarrow$ C  $\rightarrow$ Fundação Universidade Regional de Blumenau **GRP**  $\frac{1}{\sqrt{2}}$ 噩 **FURB** Consulta de Processos Pendentes Consulta de Pro... ) Detalhamento Pr... )  $\equiv \bigoplus X \otimes$ Detalhamento Processo (novo) Vinculados v Relatórios v  $\Box$   $\Re$  a  $\Diamond$   $\Box$   $\Box$  $K \leq 1$  de 1 > > Procuradoria 2020/180 Vol. 1 Capa Pendente atrasado File=Processo & Requerente File Histórico A Requerentes @ Anexos | 8 e-Mail | Interessado  $\circledcirc$  $\mathbb{G}$ Os campos desta aba não podem ser alterados!  $\mathbf{I}$ Título Identificação Situação **Data Vinculo Usuário Arquivo** Ementa Observação N° Documen **Tipo** 318348 **Download** Memorando Cen MEMORANDO N MEMORANDO N Unidade 09/12/2020 10:25 Antonio de Cas /public/Memora MEMORANDO Nº 317470 1 registro Clique para efetuar *download* do anexo.

<span id="page-42-0"></span>3.3.3 Verificando documentos vinculados ao protocolo: na aba Anexos é possível efetuar *download* dos documentos vinculados ao protocolo.

<span id="page-43-0"></span>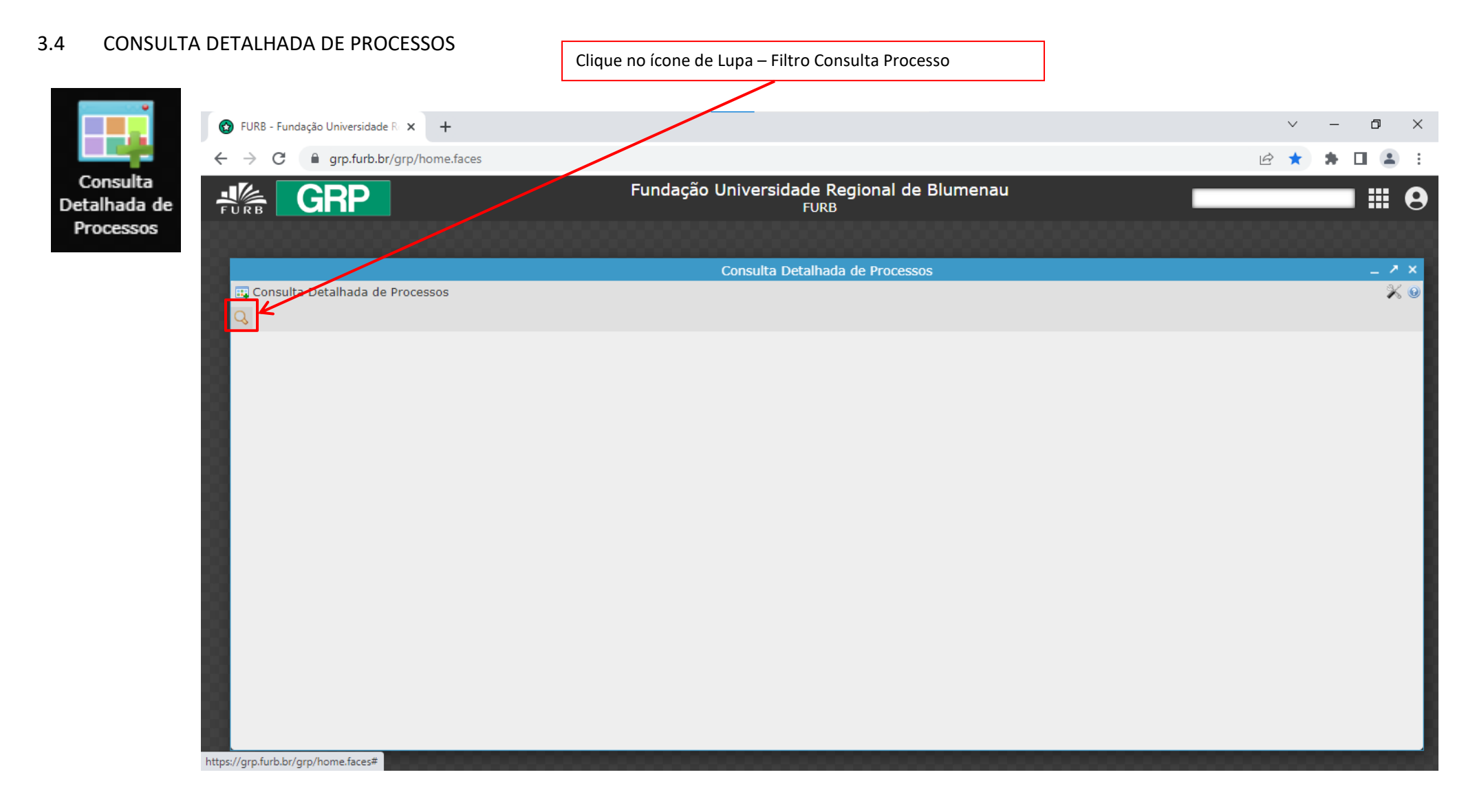

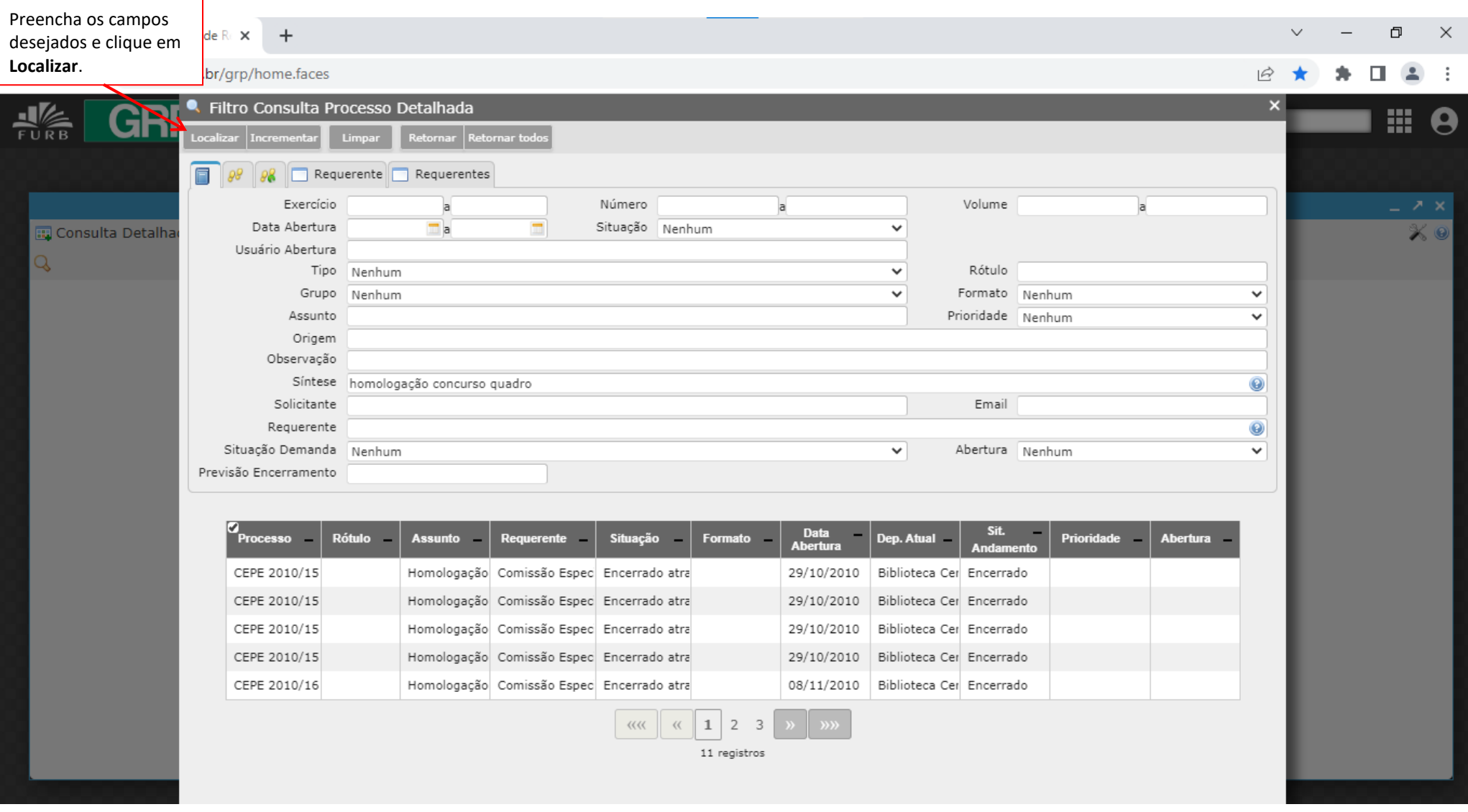

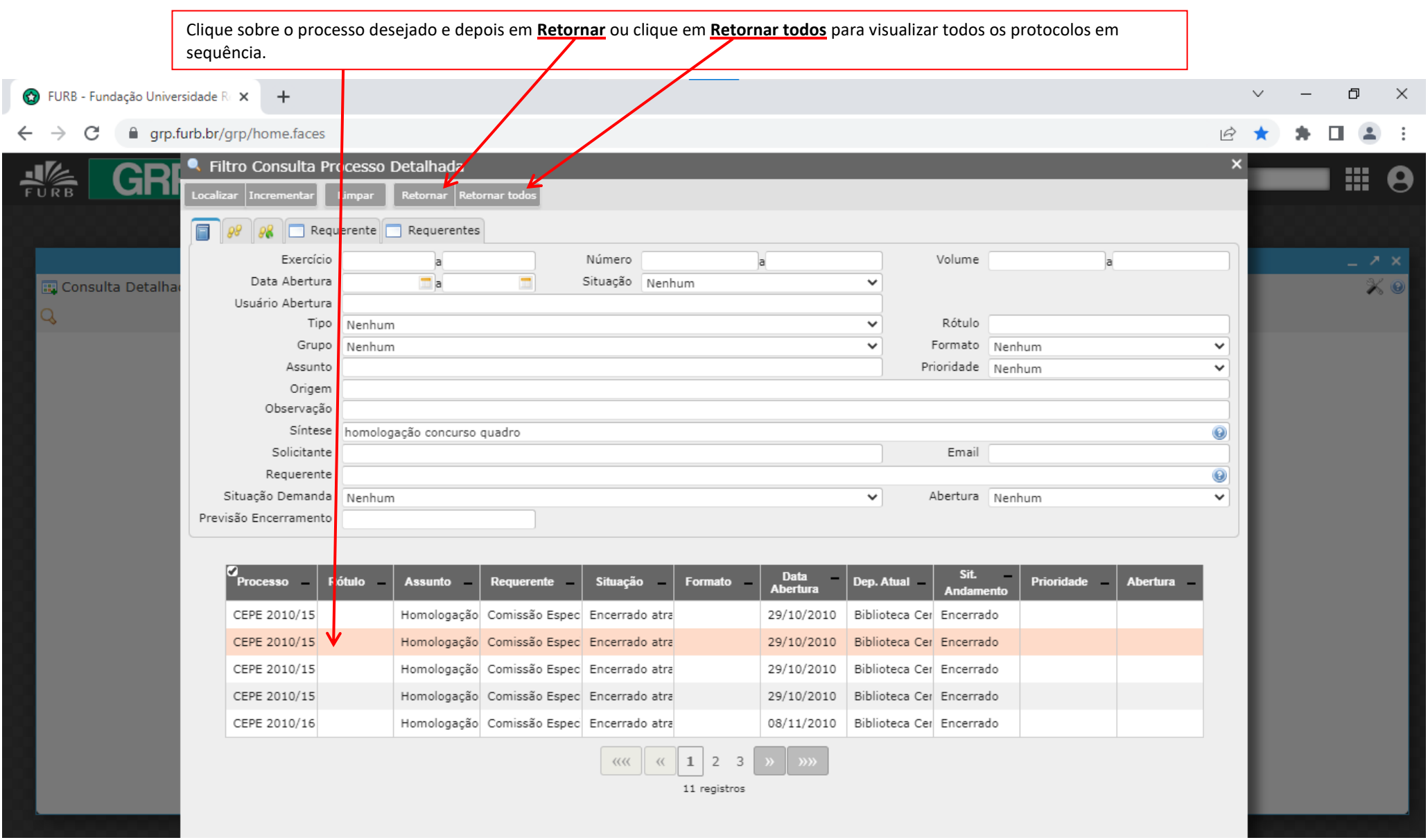

## <span id="page-46-0"></span>**UTILITÁRIOS**

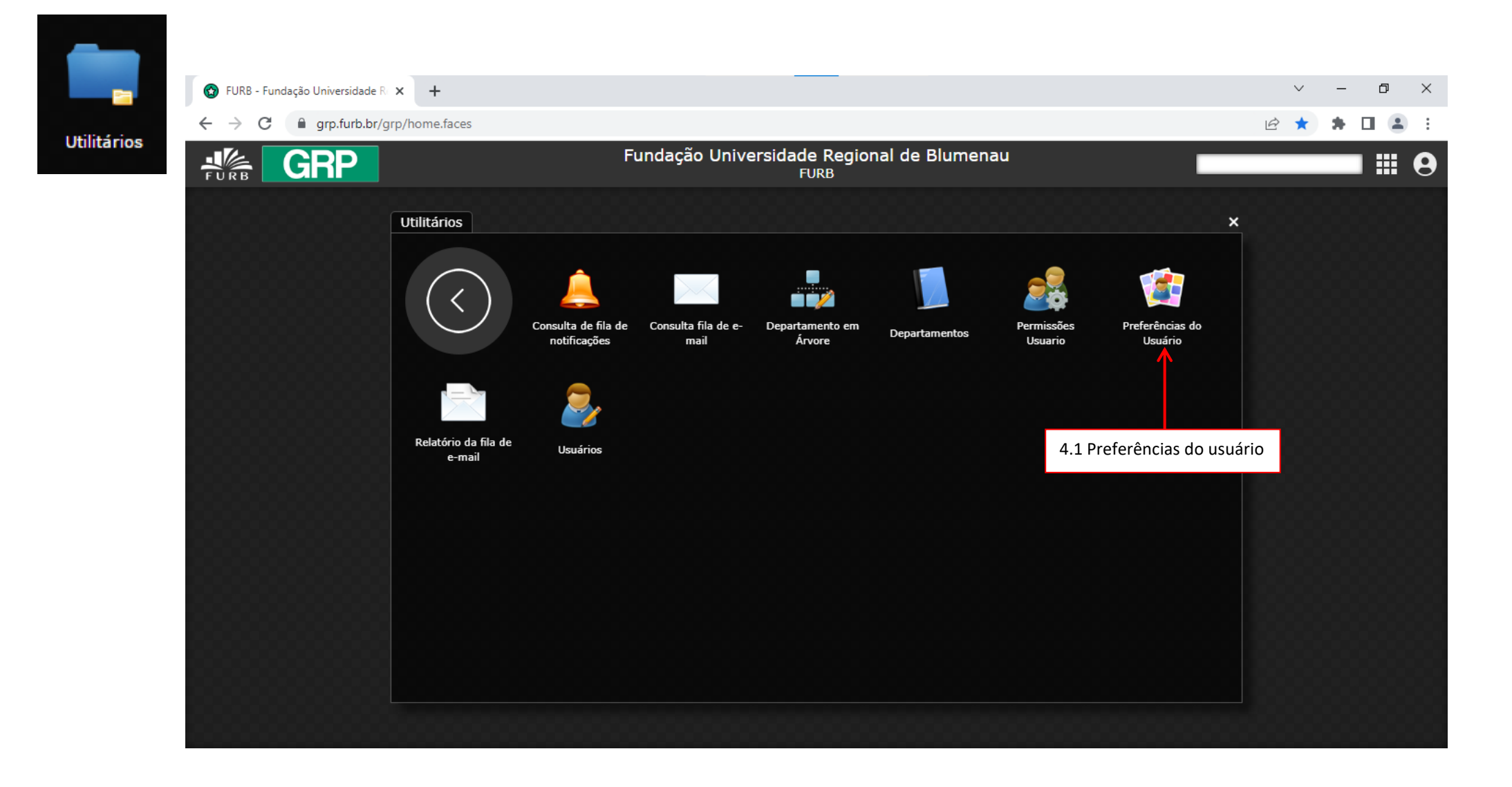

<span id="page-47-0"></span>4.1 Preferências do usuário**:** altera configurações de uso do GRP.

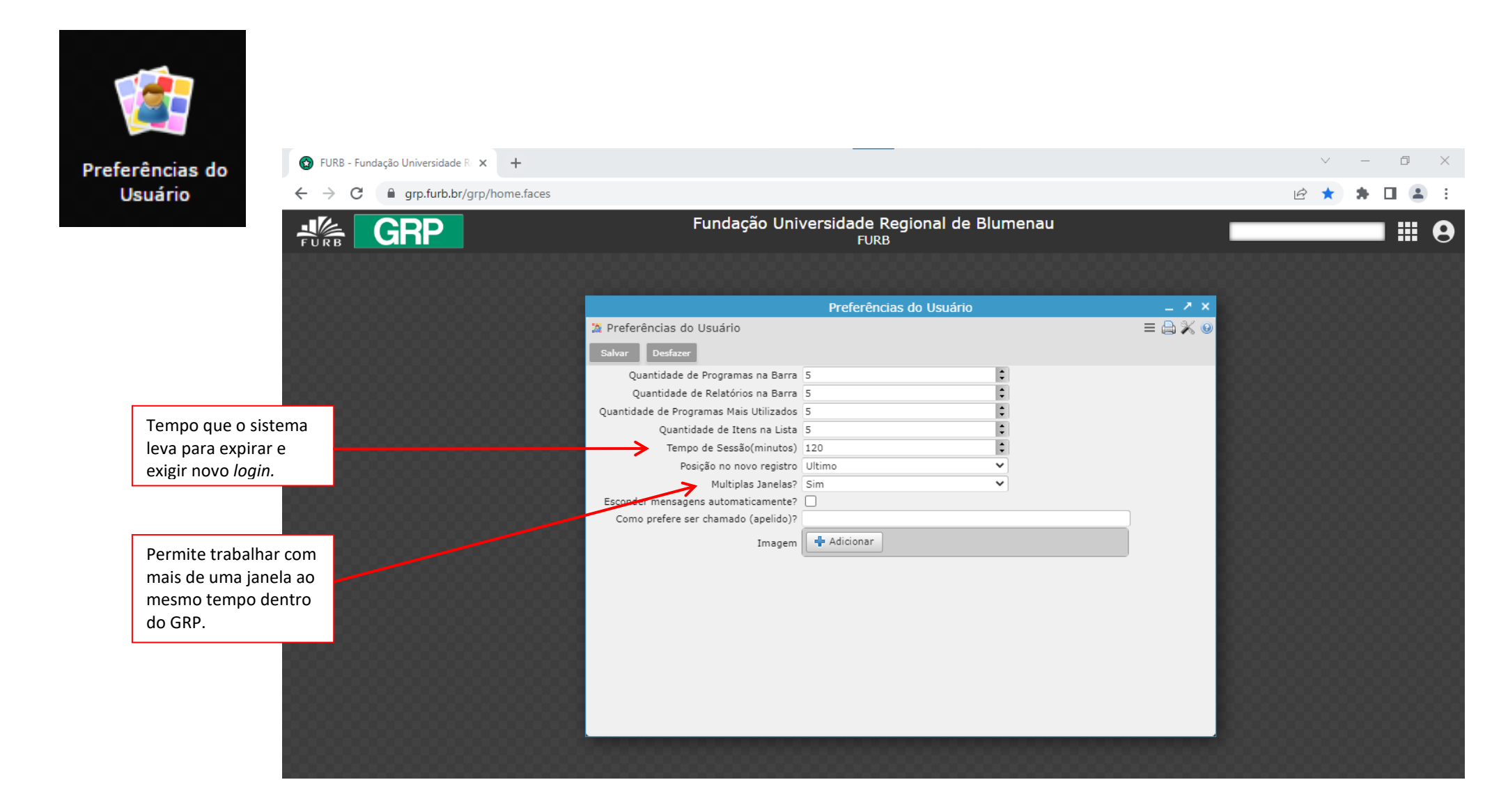